# **User Manual**

# **RT-400 DF Scout**

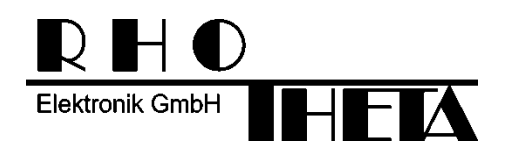

Edited by:

RHOTHETA Elektronik GmbH Kemmelpark Dr.-Ingeborg-Haeckel-Str. 2 82418 Murnau **Germany** 

Tel.: +49 8841 4879 - 0 Fax: +49 8841 4879 - 15

Internet: [www.rhotheta.de](file:///C:/12-9%20EntwicklungsDB/1%20Systeme/0003%20RT-800/3%20Dokumentation/4%20Installation%20und%20Konfiguration/www.rhotheta.de) E-Mail: email@rhotheta.de

*Copyright © RHOTHETA Elektronik GmbH All rights reserved*

- *Issue: 2020/04/20 [Rev 1.04]*
- *Document-ID: 12-9-1-0020-3-1-61*

#### **Note**

The manufacturer reserves the right to make modifications at any time and without previous information of the here described product.

### **Content**

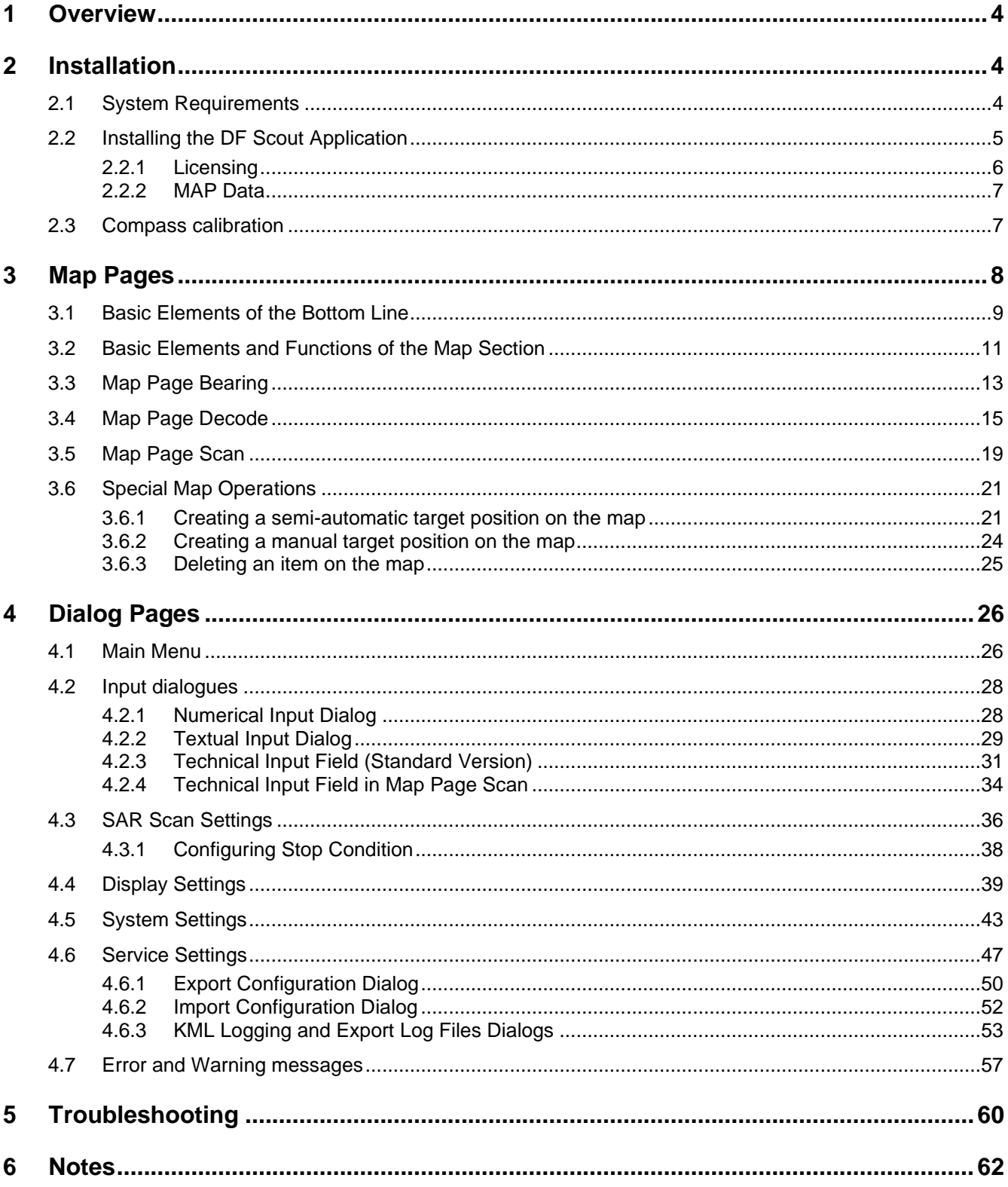

### <span id="page-3-0"></span>**1 Overview**

This guide is part of the product RT-400 DF Scout and must be kept with the product throughout its lifetime.

The RT-400 DF Scout is designed to control and operate a RHOTHETA direction finder antenna unit through Wi-Fi connectivity.

It operates on tablet computers running ANDROID operating systems.

Operation, including access to geographical maps, is independent from internet connections.

The RT-400 DF Scout application is a map-based tool, helping to quickly find your way to the source of a transmission, for example, a search and rescue (SAR) beacon. The application is built around a large map screen, offering three major operating modes or map pages:

- Map Page Bearing for bearing transmission sources
- Map Page Scan for finding specific SAR transmissions
- Map Page Decode for decoding COSPAS-SARSAT transmissions of COSPAS-SARSAT compatible SAR beacons.

The user might use the RT-400 DF Scout either to simply follow a "line of bearing", or to collect several "lines of bearing", defining a possible target position manually or semiautomatically, or to decode a possible target position from a COSPAS-SARSAT transmission.

### <span id="page-3-1"></span>**2 Installation**

### <span id="page-3-2"></span>**2.1 System Requirements**

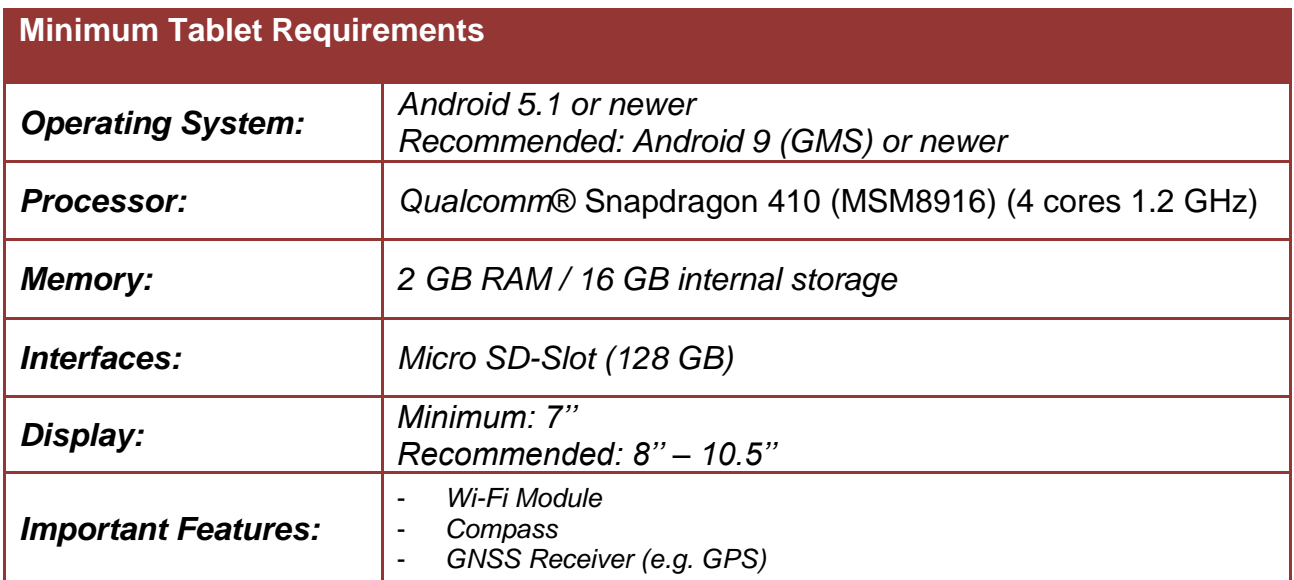

### <span id="page-4-0"></span>**2.2 Installing the DF Scout Application**

The .apk file shall be copied to the internal memory or to a SD card placed into the tablet. Double-tap the .apk file.

In standard Android installations, the installation of apps obtained from unknown sources is not enabled and must be unblocked manually. Tap on "settings" to open the relevant settings dialog:

For security, your phone is set to block installation of apps obtained from unknown sources.

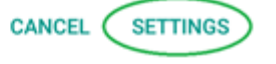

In the settings dialog, the "Lock screen and security" menu allows to enable the installation by activating "Unknown sources".

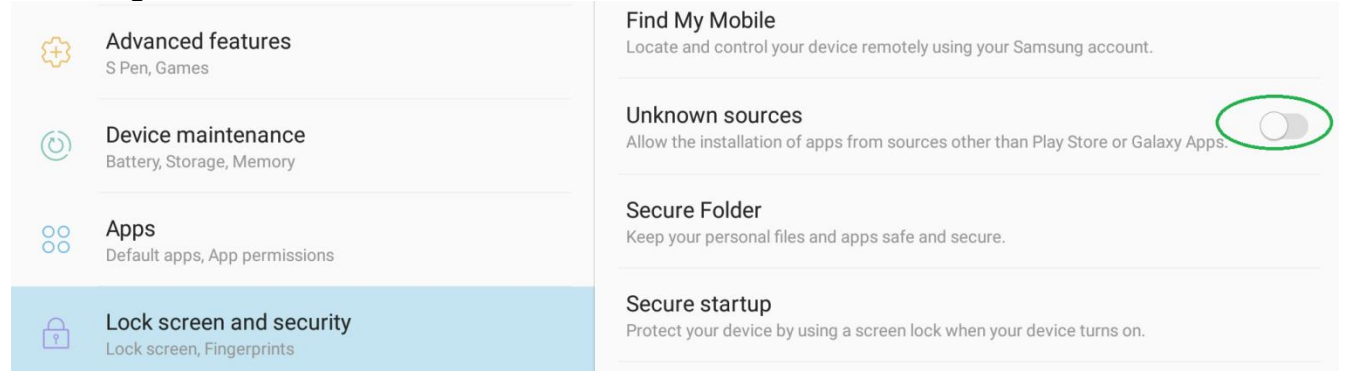

Confirm with "OK", then confirm that the application shall be installed by tapping "INSTALL". Once the installation is successful, the application can be opened by tapping "OPEN".<br>Unknown sources

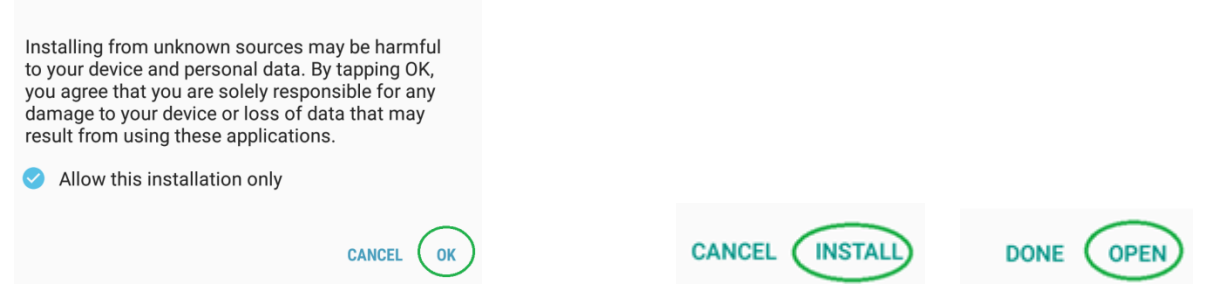

To be able to use map functions, access to the device's location must be allowed, and file access must also be allowed.

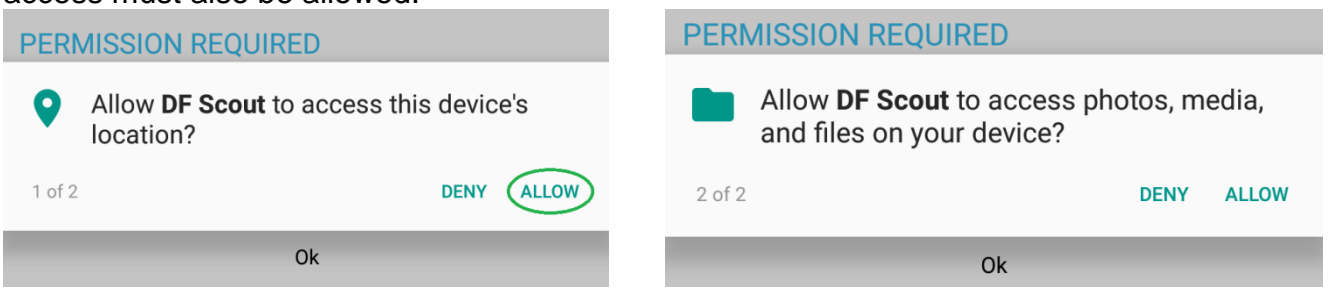

To allow automatic brightness settings by RT-400 DF Scout, the system's permissions must be modified. Confirm this with "OK", then allow permission to change system settings by tapping the slider symbol:

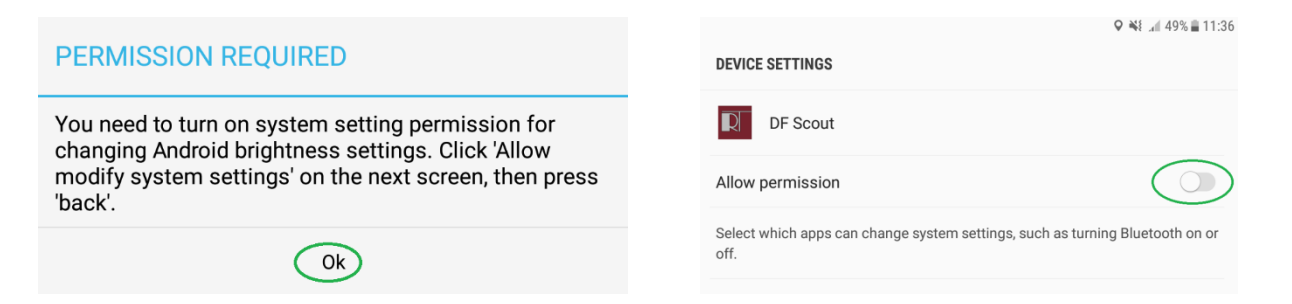

After that, use the "Back" button of your tablet to go back to the DF Scout application:

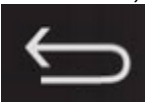

Next, the license code has to be entered.

*Note: Depending on Android versions used and on manufacturer-specific adaptations, some of the dialogs shown might look slightly different on your tablet computer.* 

#### <span id="page-5-0"></span>**2.2.1 Licensing**

Each copy of RT-400 DF Scout must be licensed to the tablet on which it has been installed. The licence is bound to the hardware used.

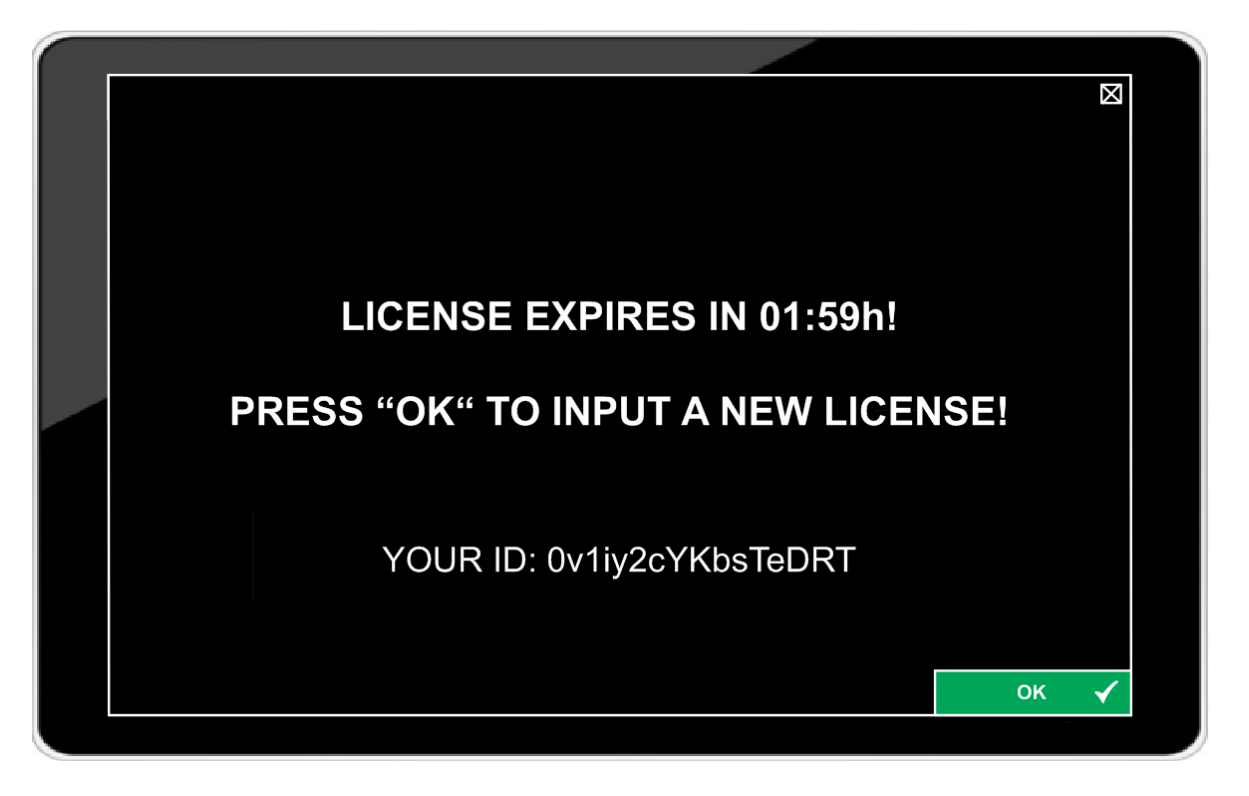

After sending the hardware ID to RHOTHETA, we will provide you with the required license key. Tap "OK" to continue with entering the license code:

The license key can be entered through the textual input dialog and, if numbers are included, through the numerical input dialogue.

If a part of the key has not been entered correctly, the procedure restarts, but with the same key.

*Note: The key code is case sensitive.*

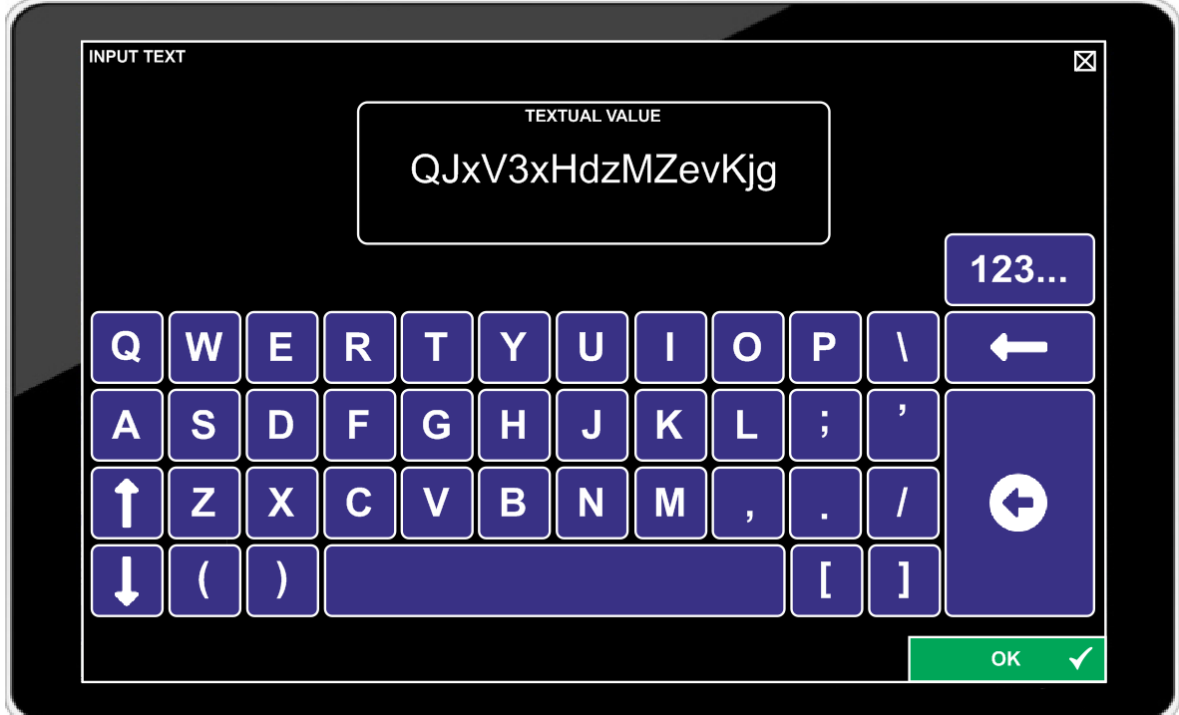

If successfully entered and confirmed with "OK", the application will start.

#### <span id="page-6-0"></span>**2.2.2 MAP Data**

Map Data used on Map Pages must be stored in an SD Card, with the map data being located in the folder "OSM\_tiles".

Map data in the required data format is provided by RHOTHETA.

New additional map files must only be copied into the existing "OSM\_tiles" folder to be automatically found by the application.

While using the DF Scout application, map data from the SD Card is loaded into the internal app storage to reduce access time. This causes the storage consumption of the application to increase. It is possible to check the data in Android settings and to clear it if necessary.

### <span id="page-6-1"></span>**2.3 Compass calibration**

Before starting an operation, make sure the compass heading and orientation of the maps are correct. If this is not the case, the compass inside the tablet must be calibrated.

There are several ways to do so. One of them is to use the "Google Maps" app, which is preinstalled on an Android tablet. Alternatively, the calibration can be performed while working with the DF Scout app. To get acquainted with the flow of motion needed for the calibration, use Google Maps.

Start the "Google Maps" app and press the blue dot that identifies your own position. This opens a menu in which you have to select the option "Calibrate compass". Then follow the instructions on the screen. If the calibration has been successful, a dialog with the message "Compass calibrated" will show. Afterwards, switch back to the "DF Scout" app.

### <span id="page-7-0"></span>**3 Map Pages**

There are three main pages used during normal operation of the RT-400 DF Scout:

- Map Page Bearing
- Map Page Decode
- Map Page SAR Scan

They are selected through the Main Menu dialog page.

All those pages are divided into three main sections, as shown in the example (Map Page Decode):

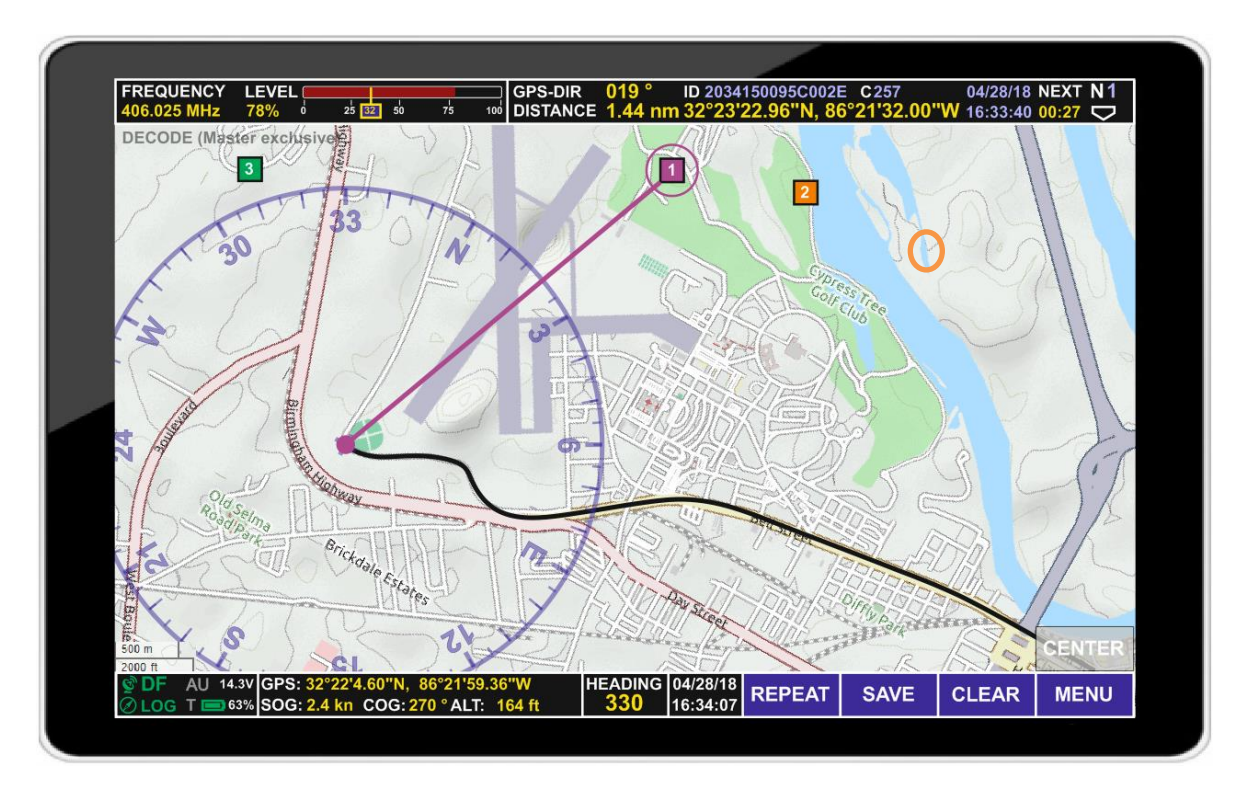

- Top line, showing the most important information regarding the beacon to be received, with page-specific information. Refer to the specific map pages sub-chapters for more details.
- Bottom line, showing all necessary information regarding the user's position and DF technical status.
- Map Section, showing the user's position and GPS track, Lines of Bearing, and target positions on a map.

There are several symbols on each page indicating system status information or allowing basic system operation.

### <span id="page-8-0"></span>**3.1 Basic Elements of the Bottom Line**

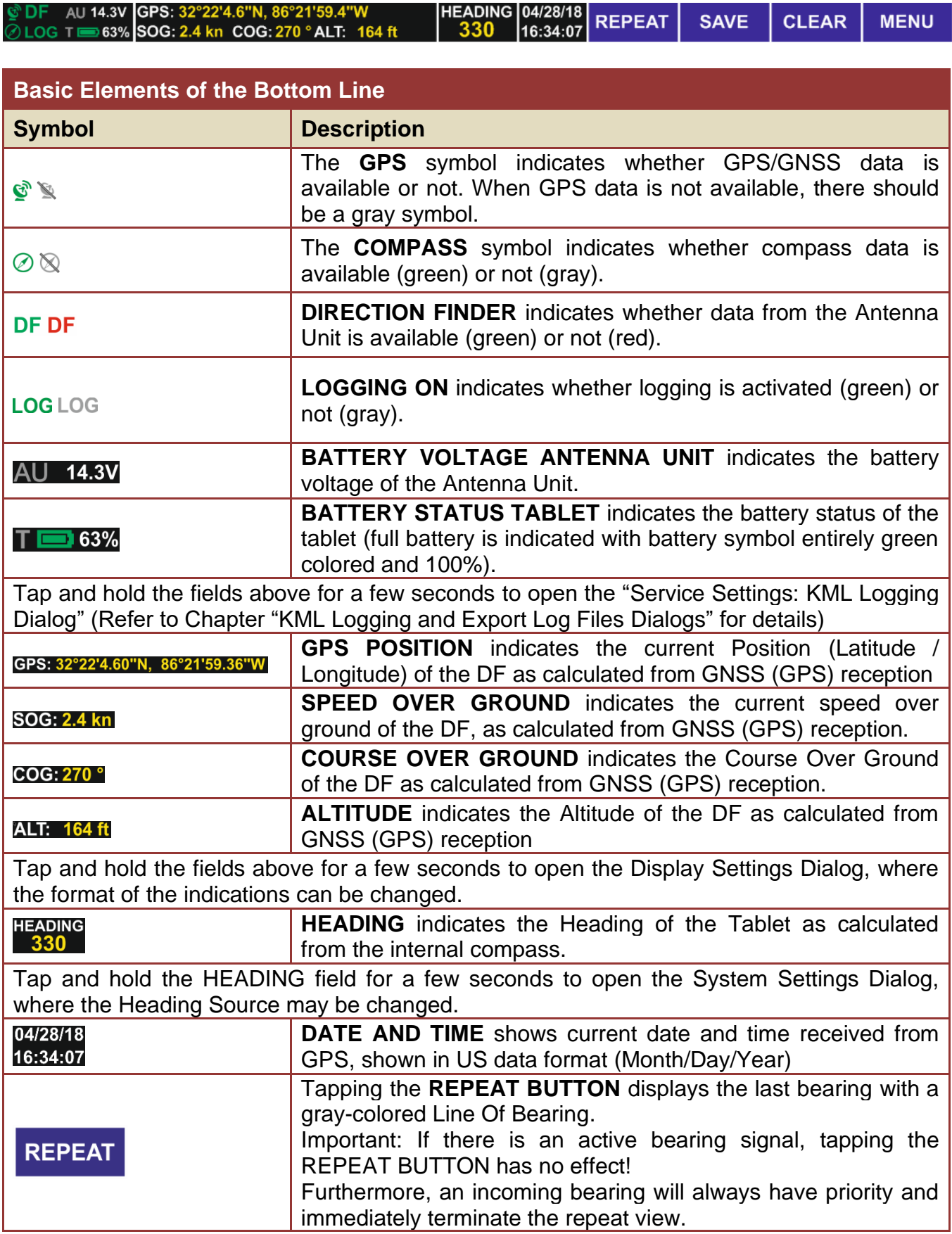

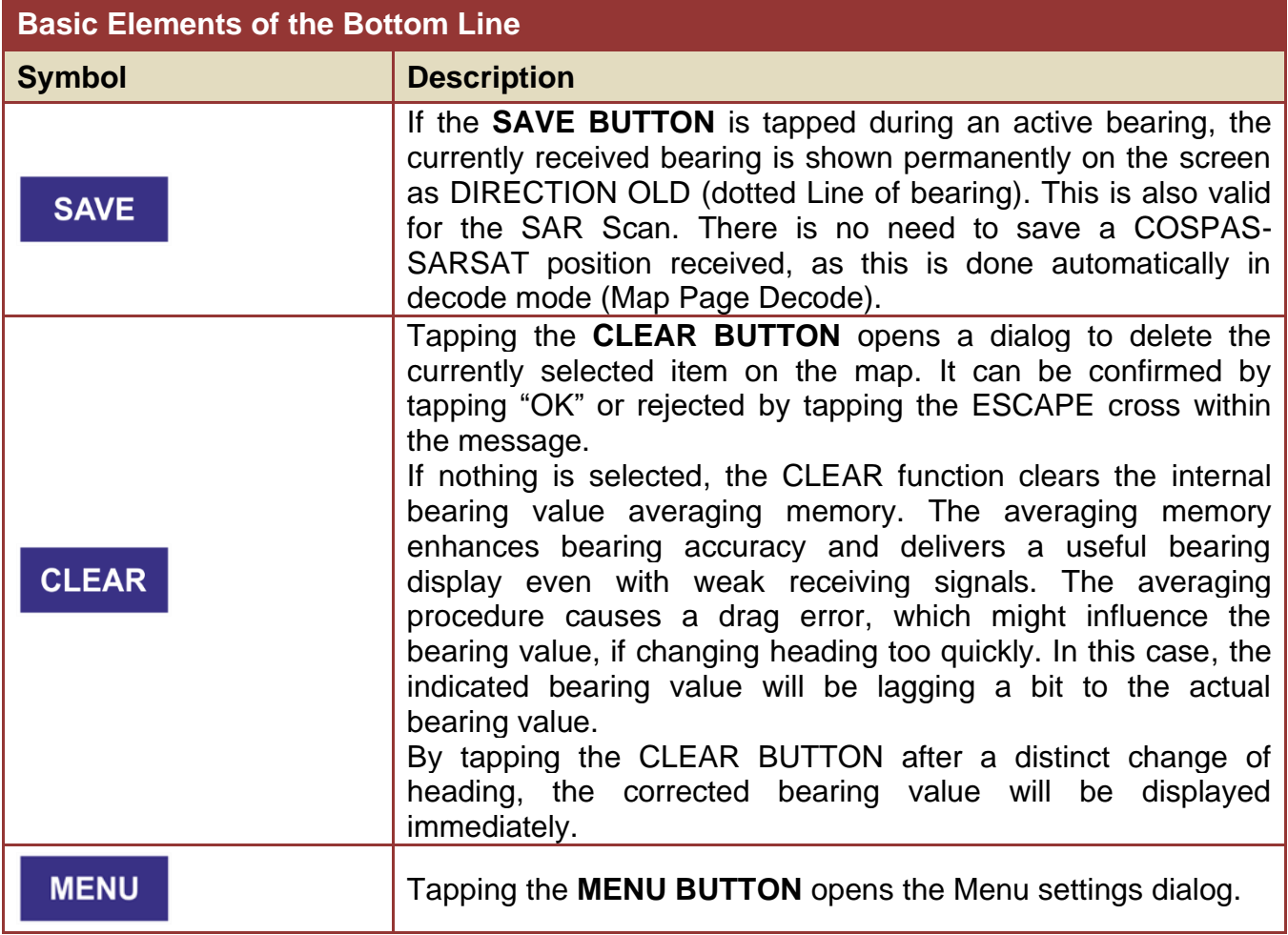

### <span id="page-10-0"></span>**3.2 Basic Elements and Functions of the Map Section**

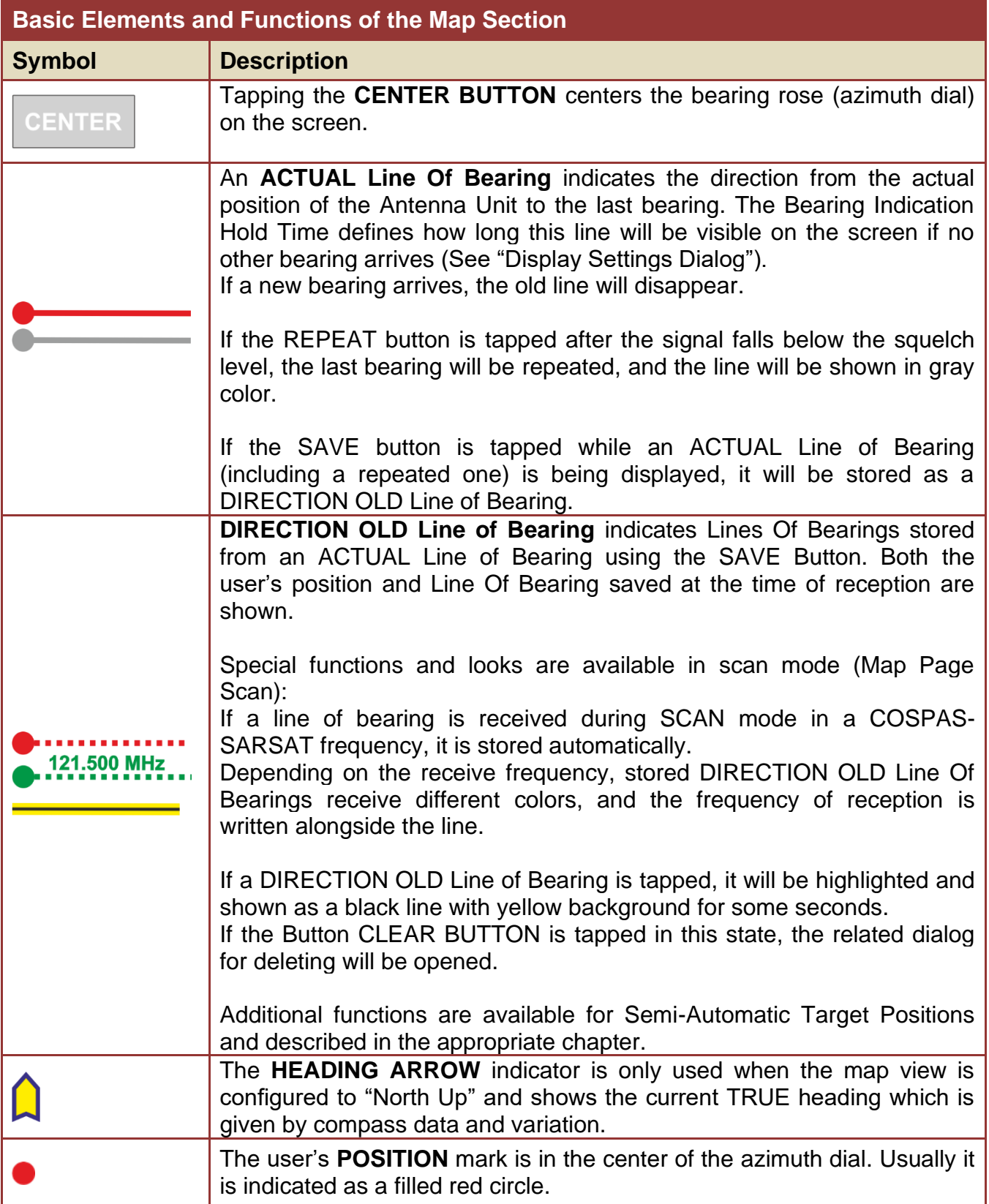

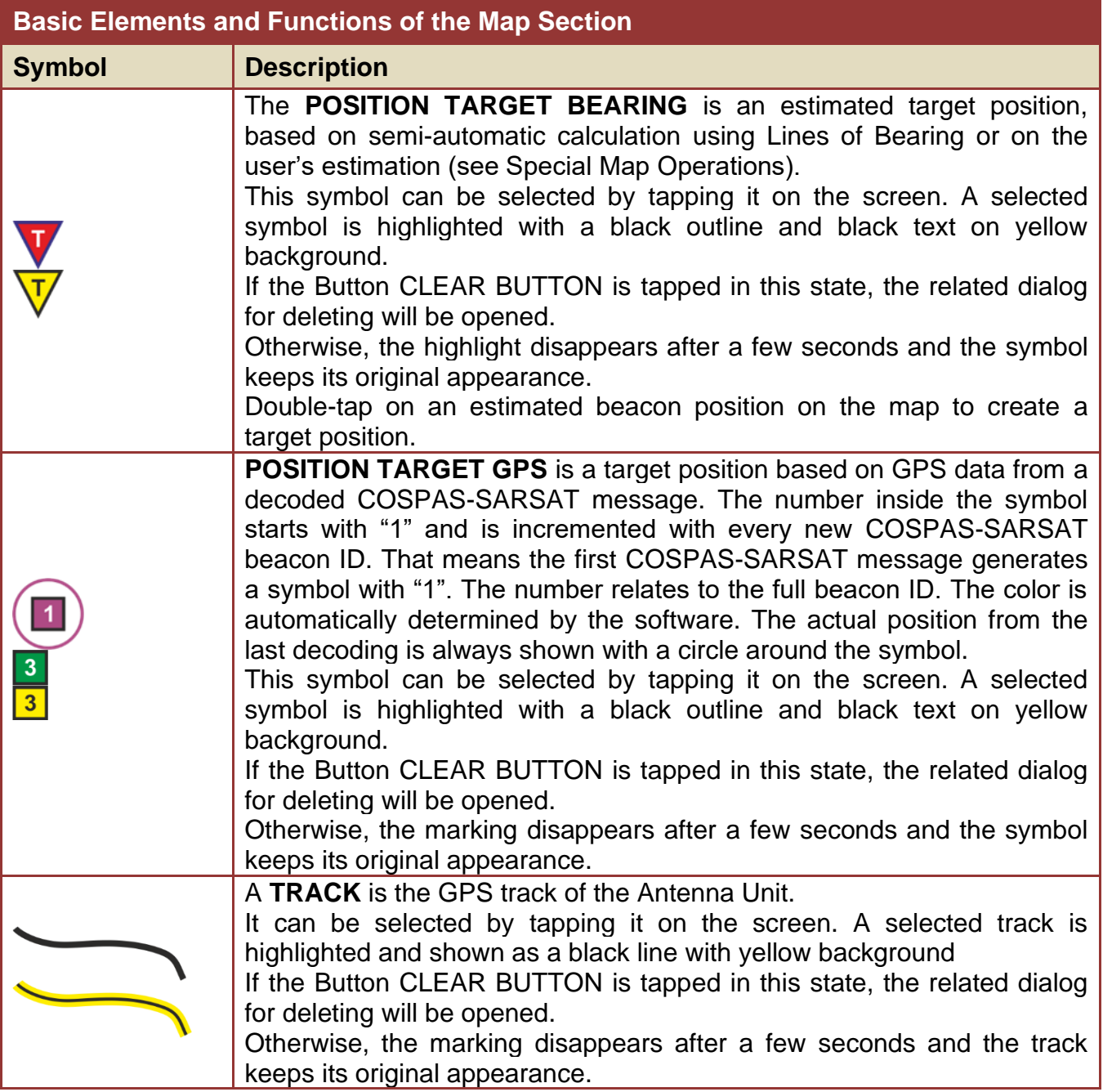

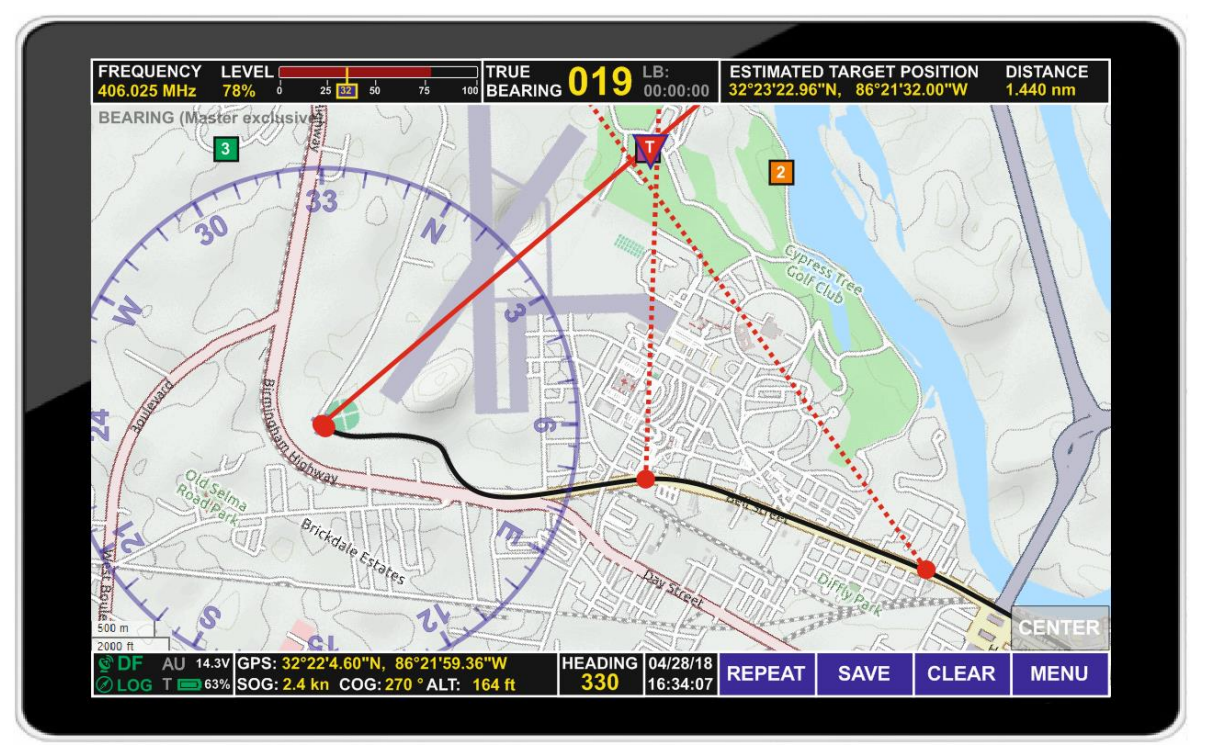

### <span id="page-12-0"></span>**3.3 Map Page Bearing**

On the map display, the user's position is in the center of an azimuth dial (bearing rose), whose upper edge points toward the direction of the heading.

The currently measured bearing is shown as a solid red line with a red dot as the current position, while older bearing lines from other positions are shown as dotted lines. Refer to "Basic elements of the Map Section" for a detailed explanation of symbols.

To provide a graphical distinction between marked positions, decoded positions (see chapter "Map Page Decode") are represented by a rectangle with an appropriate decode number, which corresponds to a certain beacon ID. An estimated beacon position in bearing mode is represented by a triangle with "T" inside ("Target"). Refer to chapter "Special Map Operations" for details.

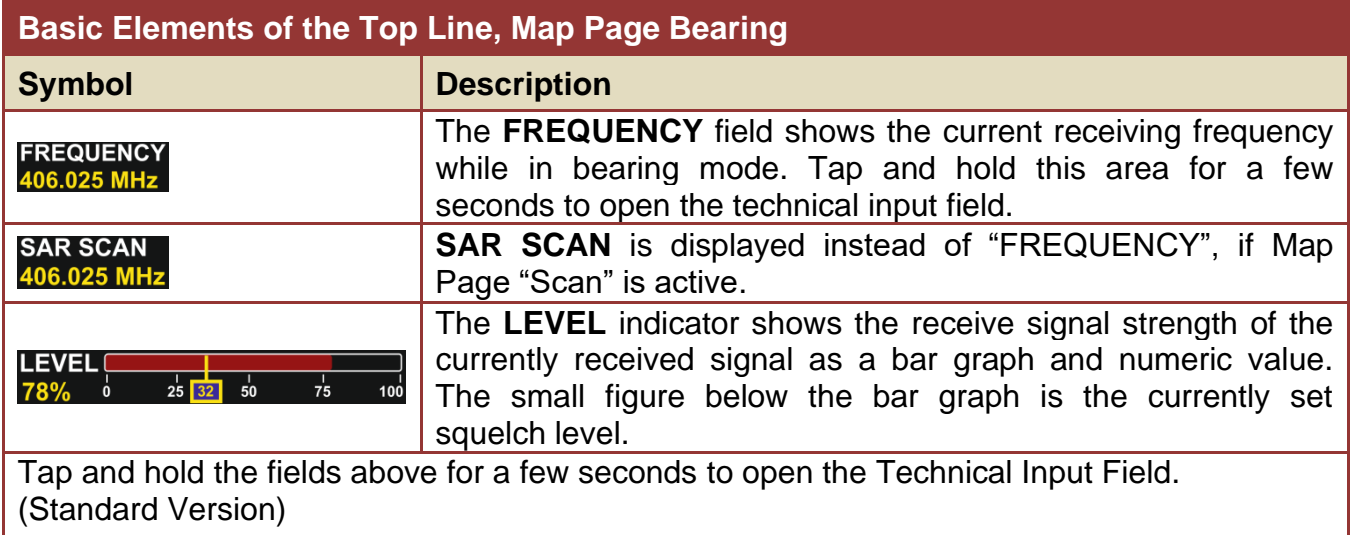

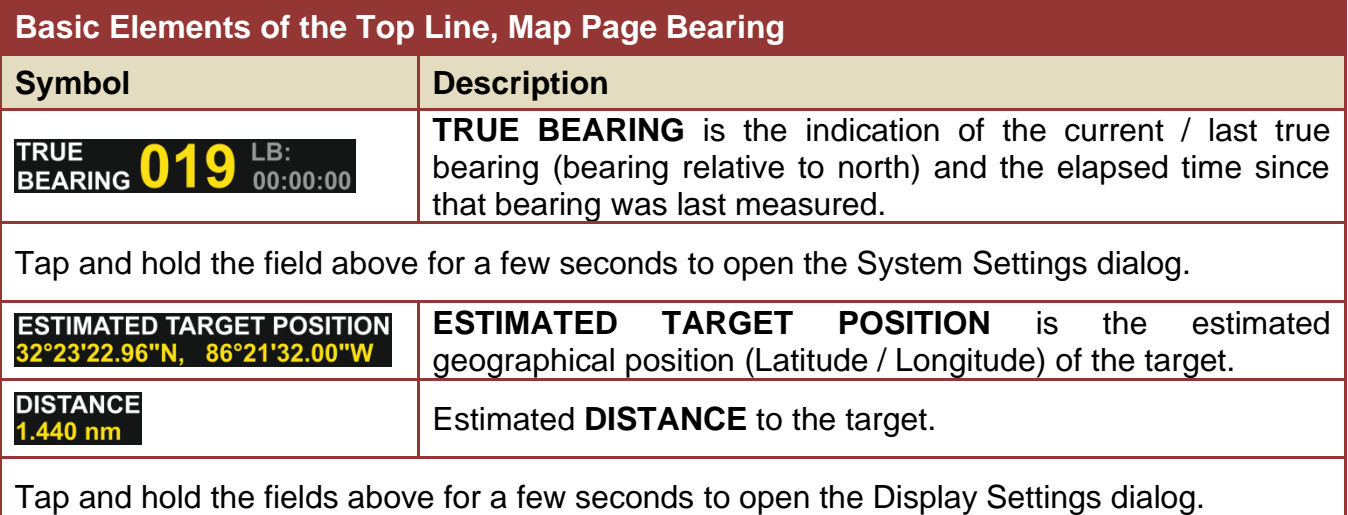

### <span id="page-14-0"></span>**3.4 Map Page Decode**

Map Page Decode allows to receive and decode COSPAS-SARSAT beacon data transmissions, and to visualize their content. As long as a beacon is using a location protocol and transmitting a valid position, the beacon is shown on the map. In the case that several beacons are being received, they will be serially numbered, starting with 1.

Bearing mode is disabled while in Map Page Decode, and only frequencies between 406.022 MHz and 406.076 MHz may be selected.

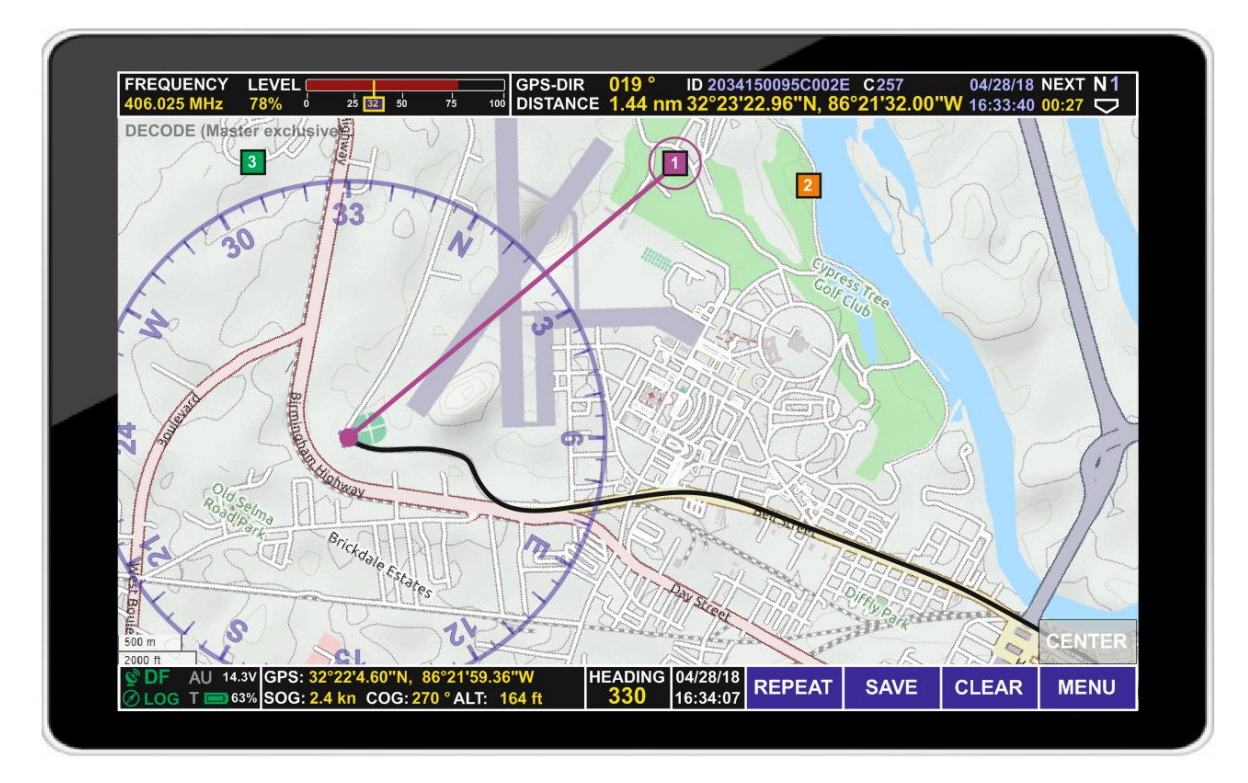

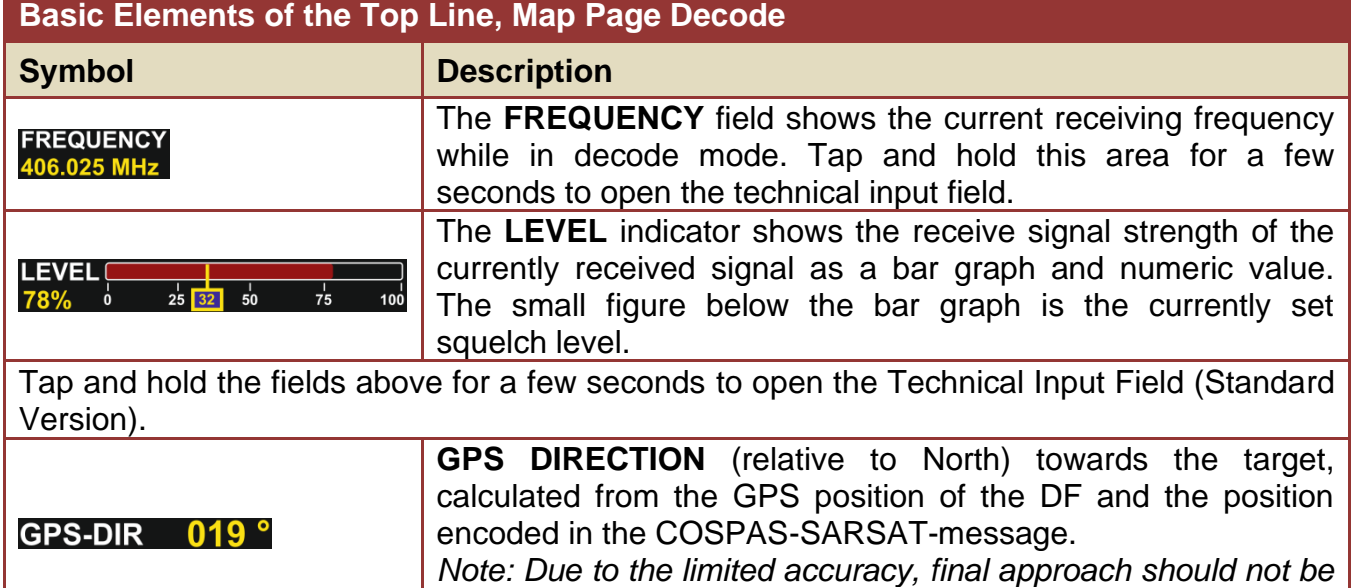

*based on GPS-DIR, but on bearing.*

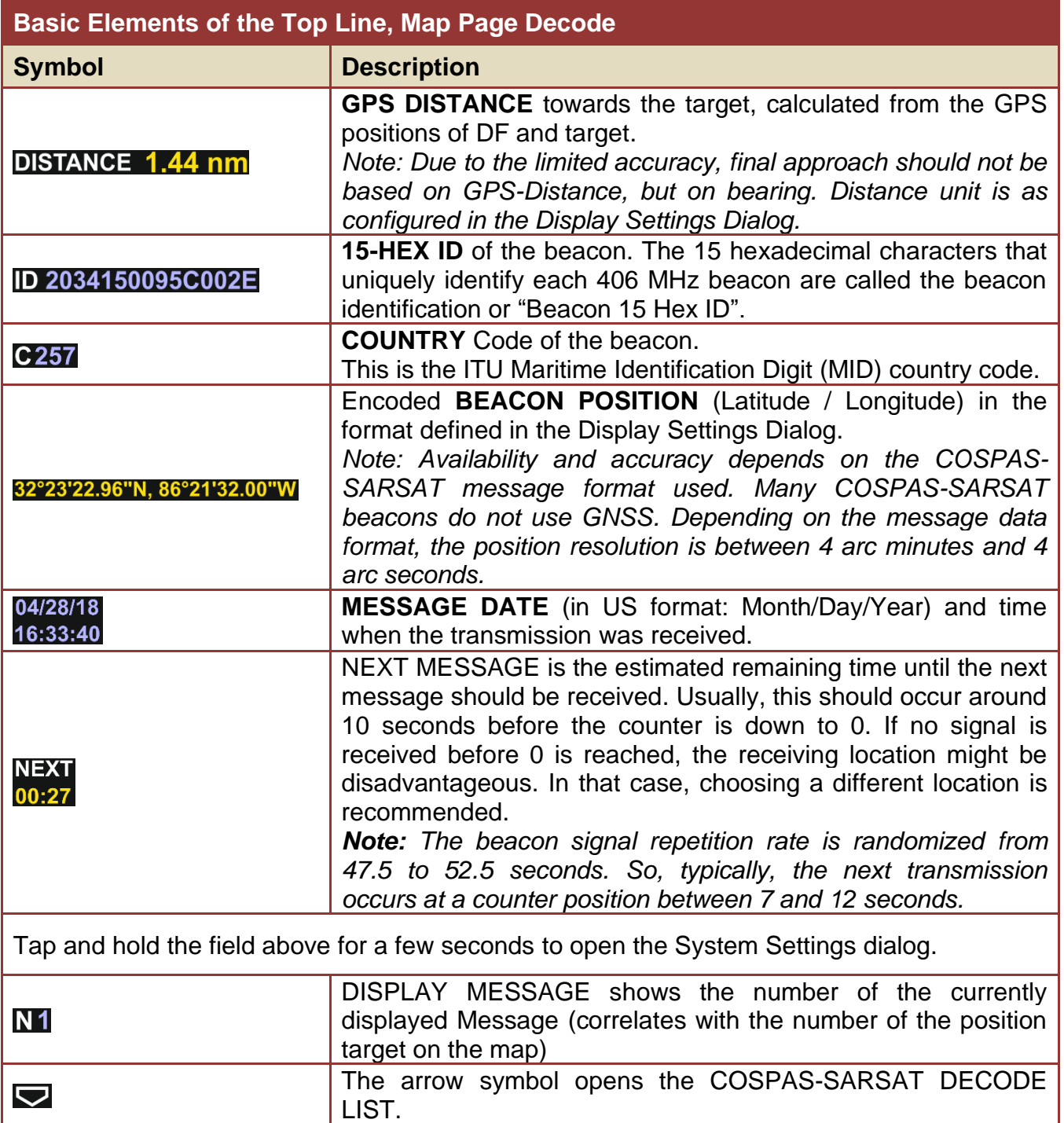

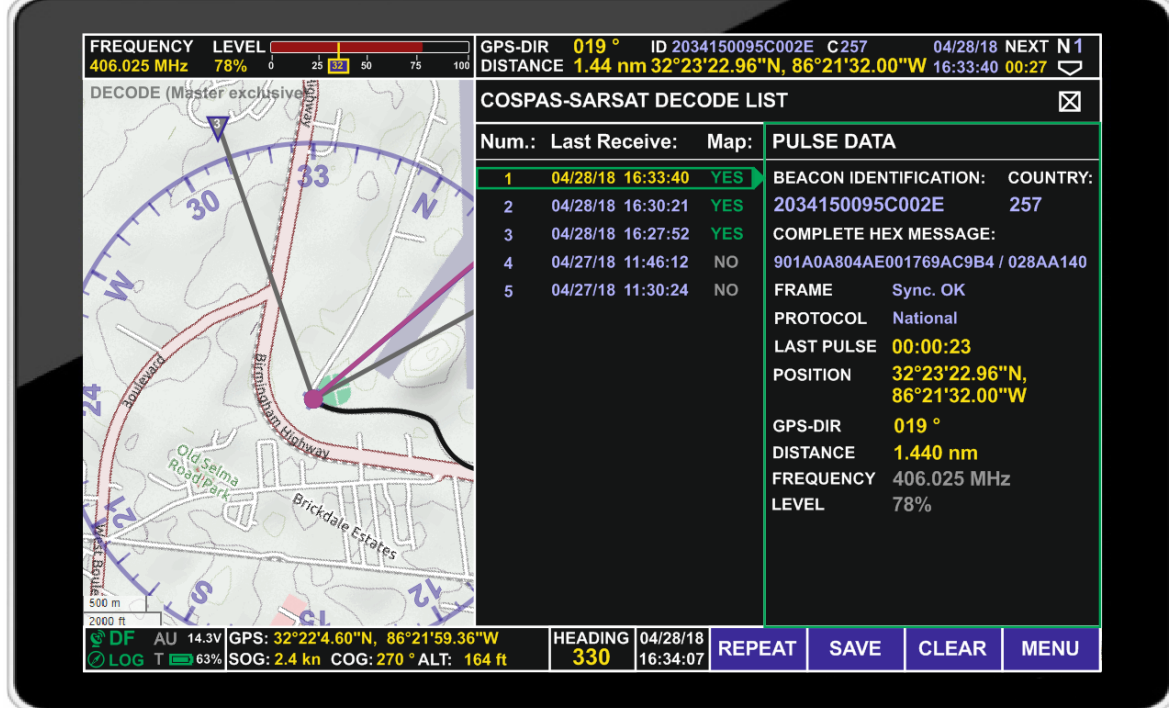

It consists of a list of received COSPAS-SARSAT Messages, of which one can be selected, and the data decoded from the selected message.

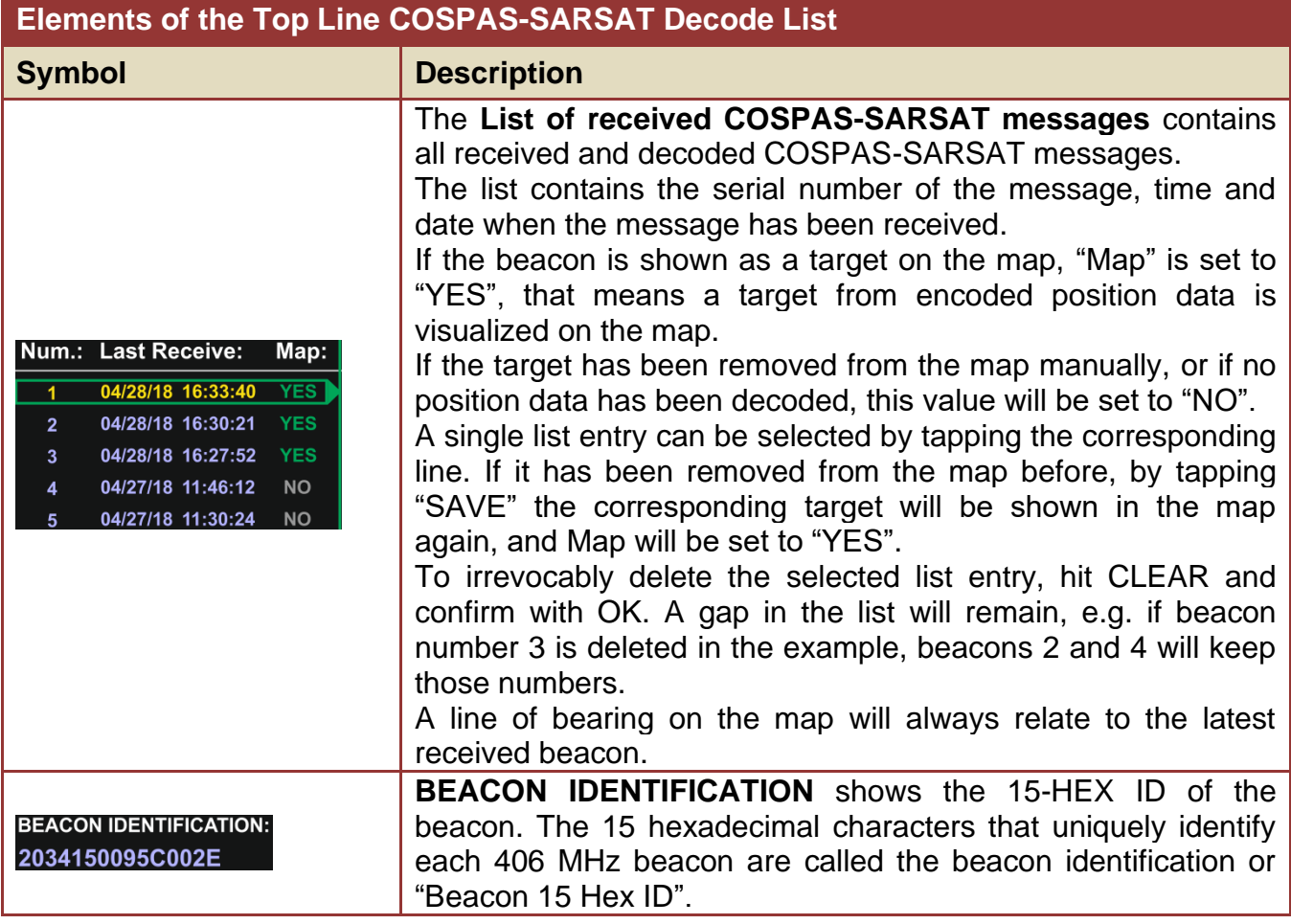

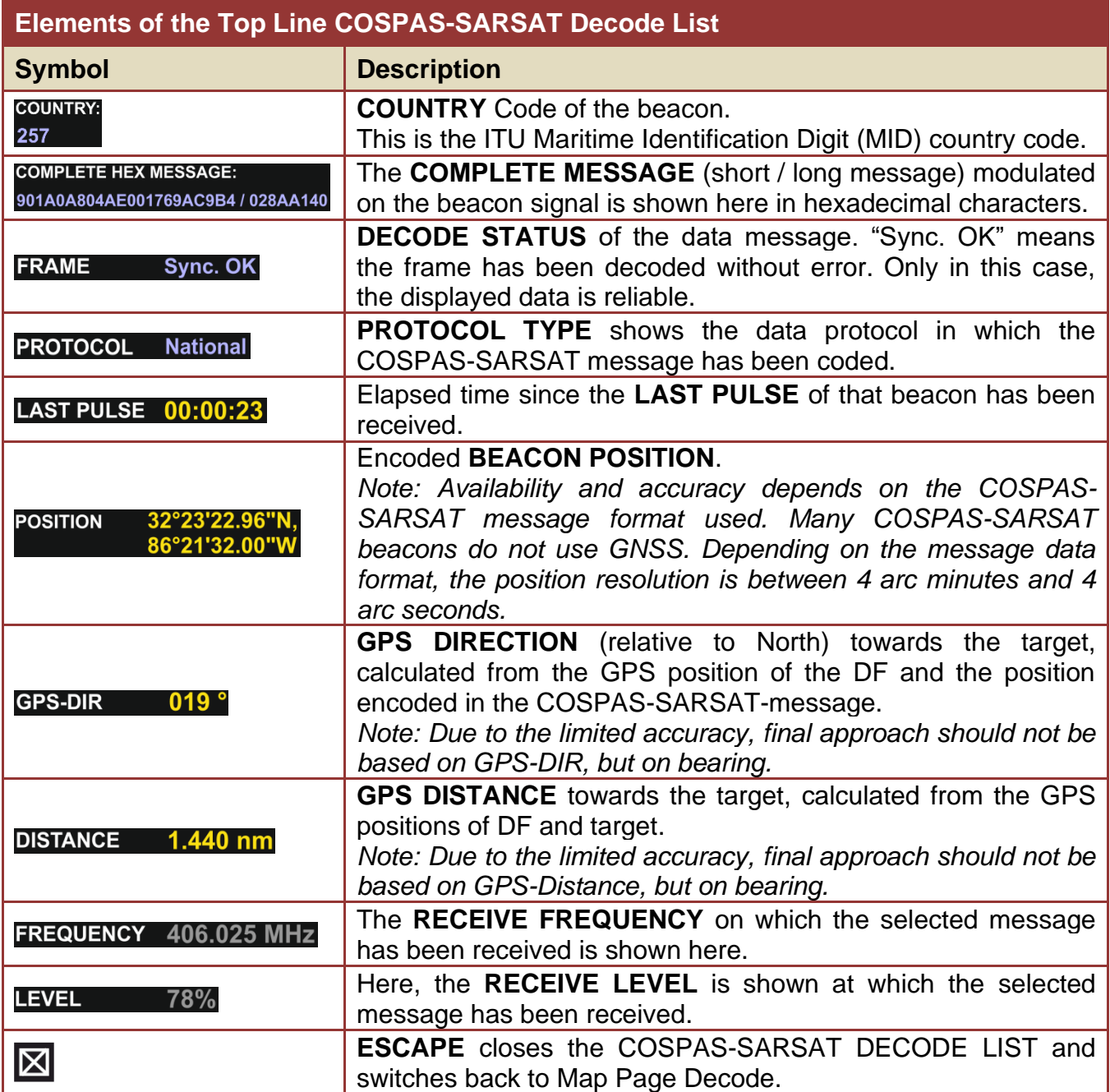

### <span id="page-18-0"></span>**3.5 Map Page Scan**

Scan Mode can be accessed through the MENU button on the Bottom Line

SAR Scan is an excellent tool to detect and find a COSPAS-SARSAT beacon, which transmits short but strong (5 W radiated power) data pulses on 406 MHz, but which also transmits a continuous signal, or a high duty cycle signal, on 121.5 MHz (around 100 mW radiated power or less).

A strong transmission has the advantage of a wide detection range of the beacon, while a continuous signal allows far better bearing performance compared to pulses. The RT-400 / DF Scout SCAN Algorithm combines both advantages in one function.

If the SAR Scan is activated, the system will wait for a COSPAS-SARSAT pulse on 406 MHz. Compared to 121.5 MHz, the detection likelihood of a COSPAS-SARSAT pulse is higher due to the strong transmitter power of approximately 5 W. Once the pulse has been detected, the system calculates the direction to it. At the same time, the RT-400 systems "knows" that the next COSPAS-SARSAT pulse will arrive after approximately 50 seconds, and uses this time for scanning 121.5 MHz or 4 other adjustable frequencies. If the signal at 121.5 MHz has not been detected, the RT-400 automatically switches back to 406 MHz. On the other hand, if a 121.5 MHz transmission has been detected, the user gets the possibility to stay on 121.5 MHz in order to operate with the continuous signal, which allows the operator to achieve a better bearing performance and to find the target very fast.

The related map page only shows small visual differences compared to the Map Page Bearing. On the map, bearings are shown together with the frequency on which the bearing has been measured.

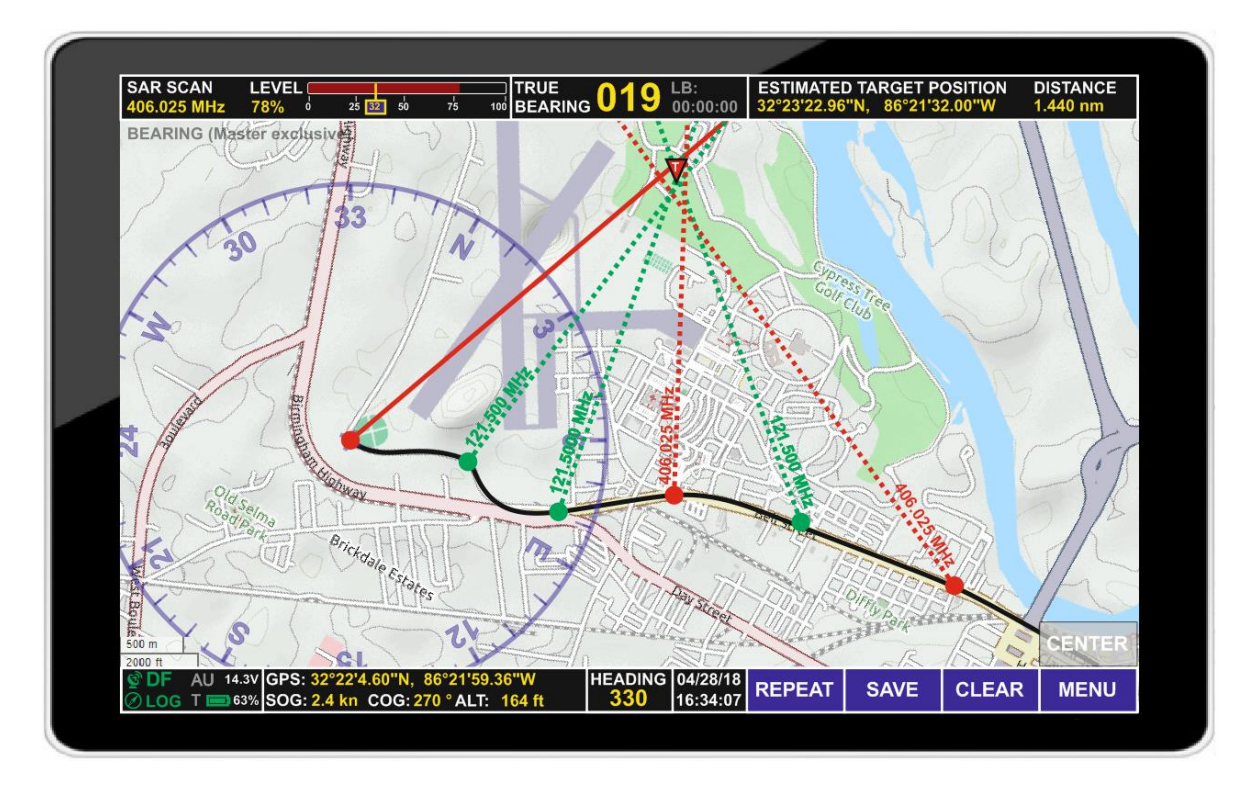

As with normal bearing mode, Lines of Bearing can be kept on the map by tapping "SAVE", with exception of those originating from 406 MHz (COSPAS-SARSAT) transmissions, which are saved automatically (Also refer to the chapter "Basic Elements and Functions of the Map Section").

All Lines of Bearing (LOBs) belonging to the same frequency are displayed with the same color by default. In the map shown, the user has three LOBs on the map which all came from the COSPAS-SARSAT frequency 406.025 MHz every 50 seconds, while the LOBs of the 121.5 MHz (continuous) signal - received between COSPAS-SARSAT bursts and stored manually - are displayed with a different color.

Two different SAR scan modes are implemented:

- Scan of all COSPAS-SARSAT channels
- Scan of one specific COSPAS-SARSAT channel.

Settings are accessible through the Main Menu / Setting Section. There, the frequencies to be scanned between two COSPAS-SARSAT bursts can be defined.

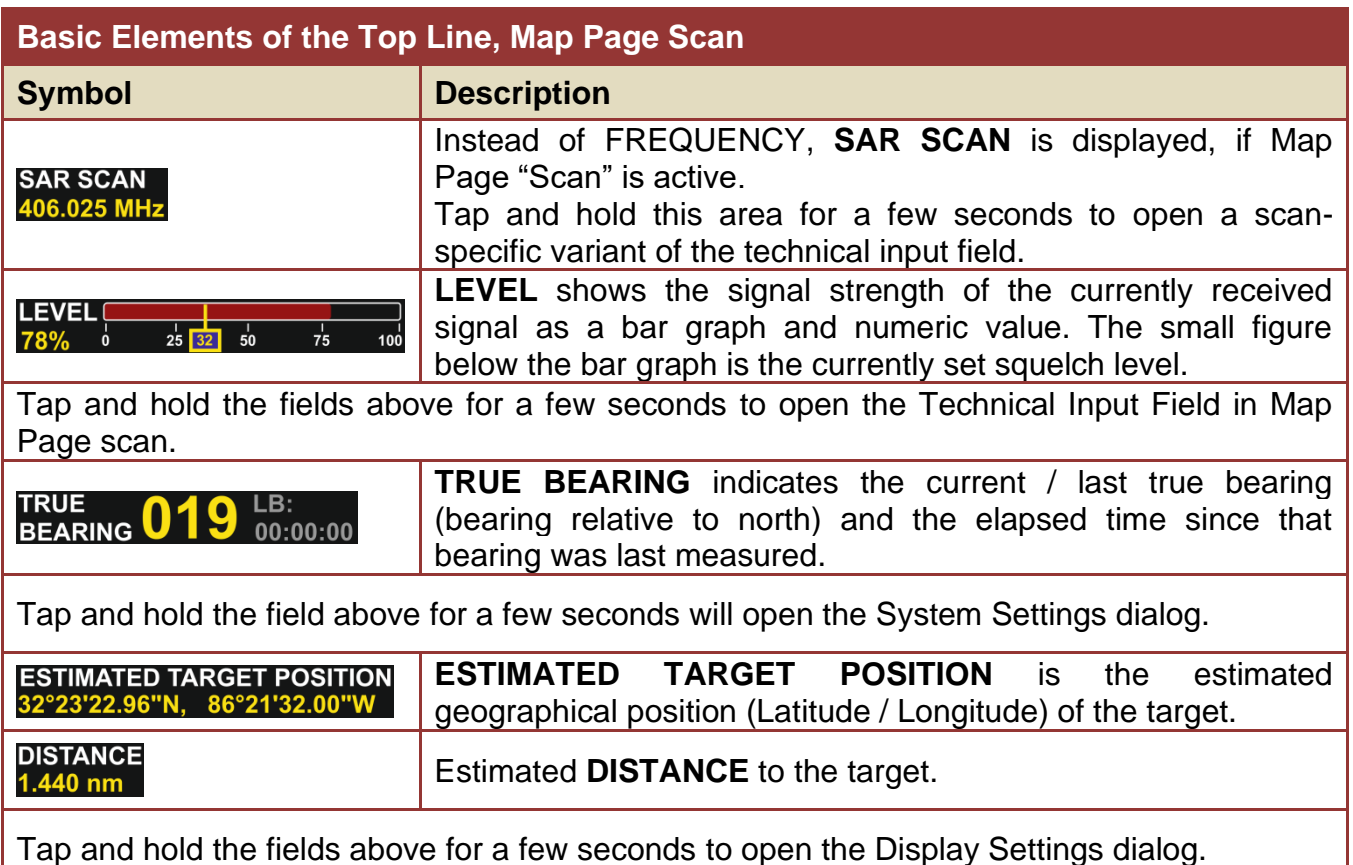

### <span id="page-20-0"></span>**3.6 Special Map Operations**

#### <span id="page-20-1"></span>**3.6.1 Creating a semi-automatic target position on the map**

To use the automatic estimation of target positions by the RT-400 DF Scout, "Position estimation" must be set to "SEMI AUTO" in the Display Settings dialog, and three Lines Of Bearings (LOB) must be crossing each other.

First, a Line of Bearing must be selected by double-tapping it. A dialog window will open and ask you if you want to adopt the selection by tapping "OK".

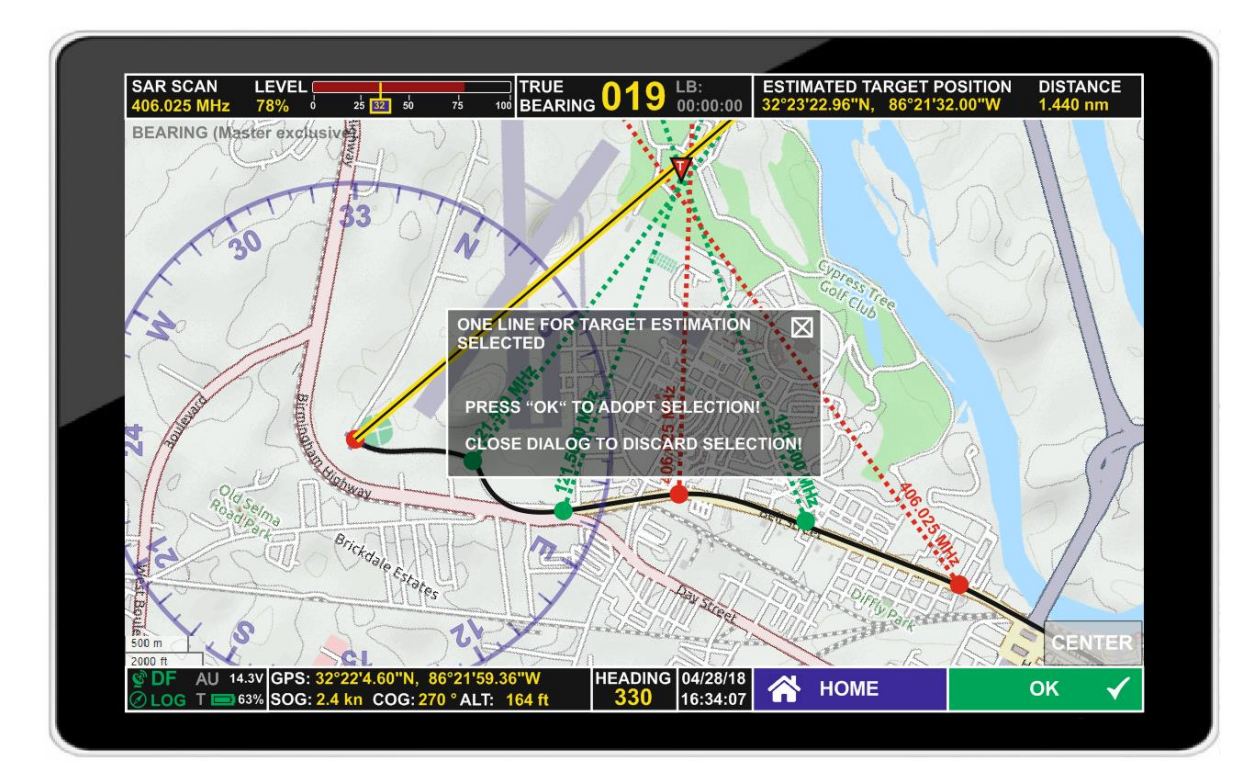

Repeat this with a second line:

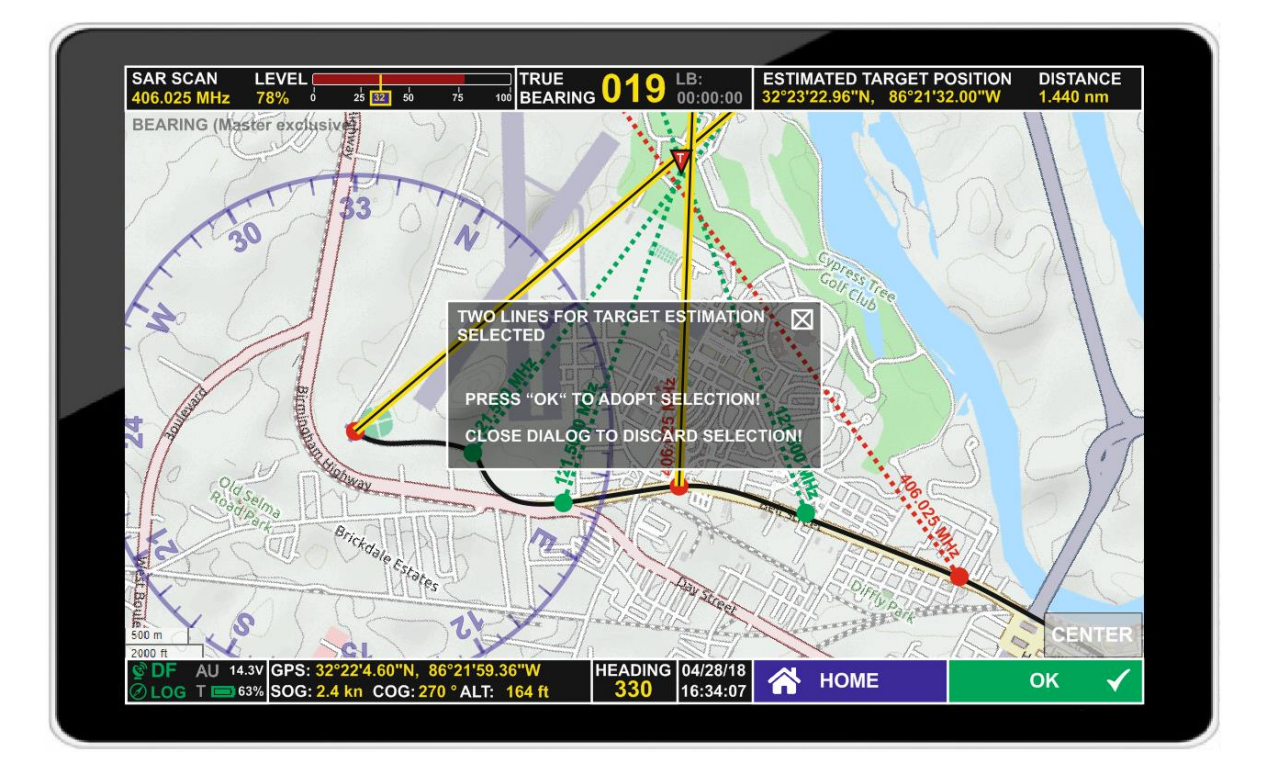

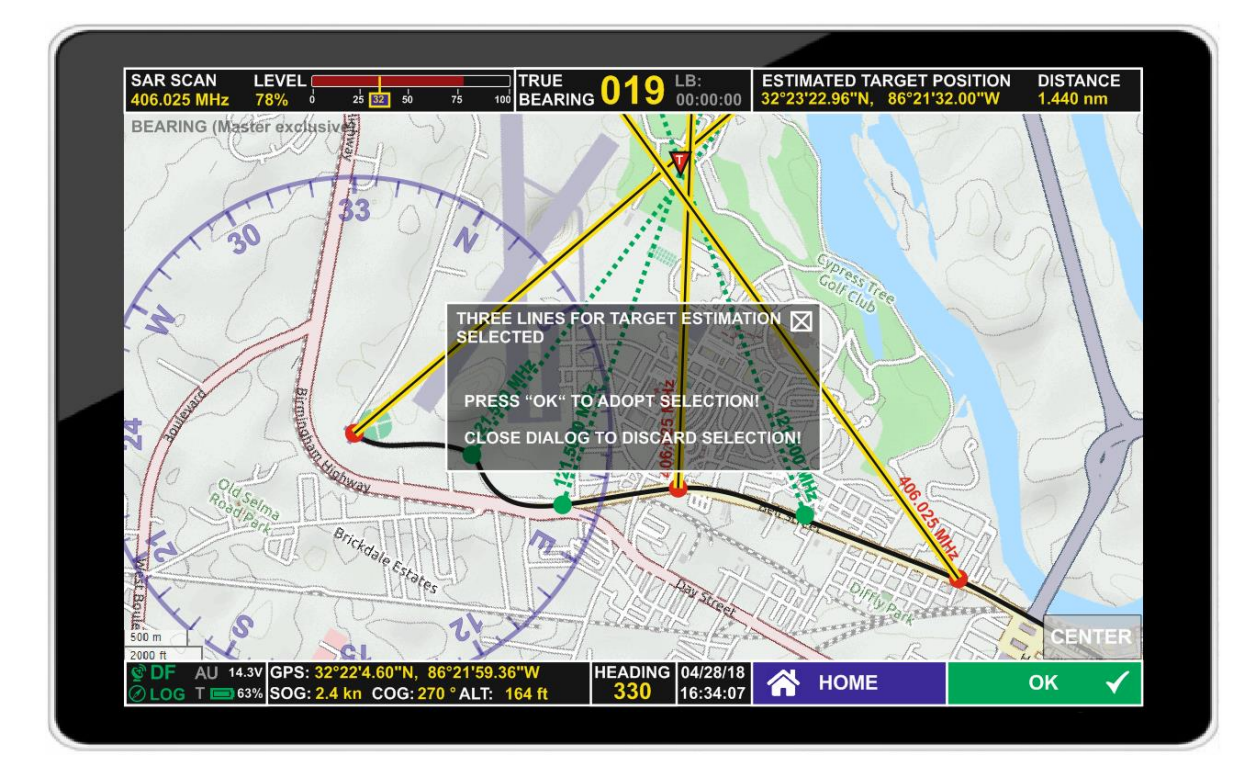

Repeat this with a third line:

Colors and line style of the group of lines then can be defined in the Create Group of Lines dialog:

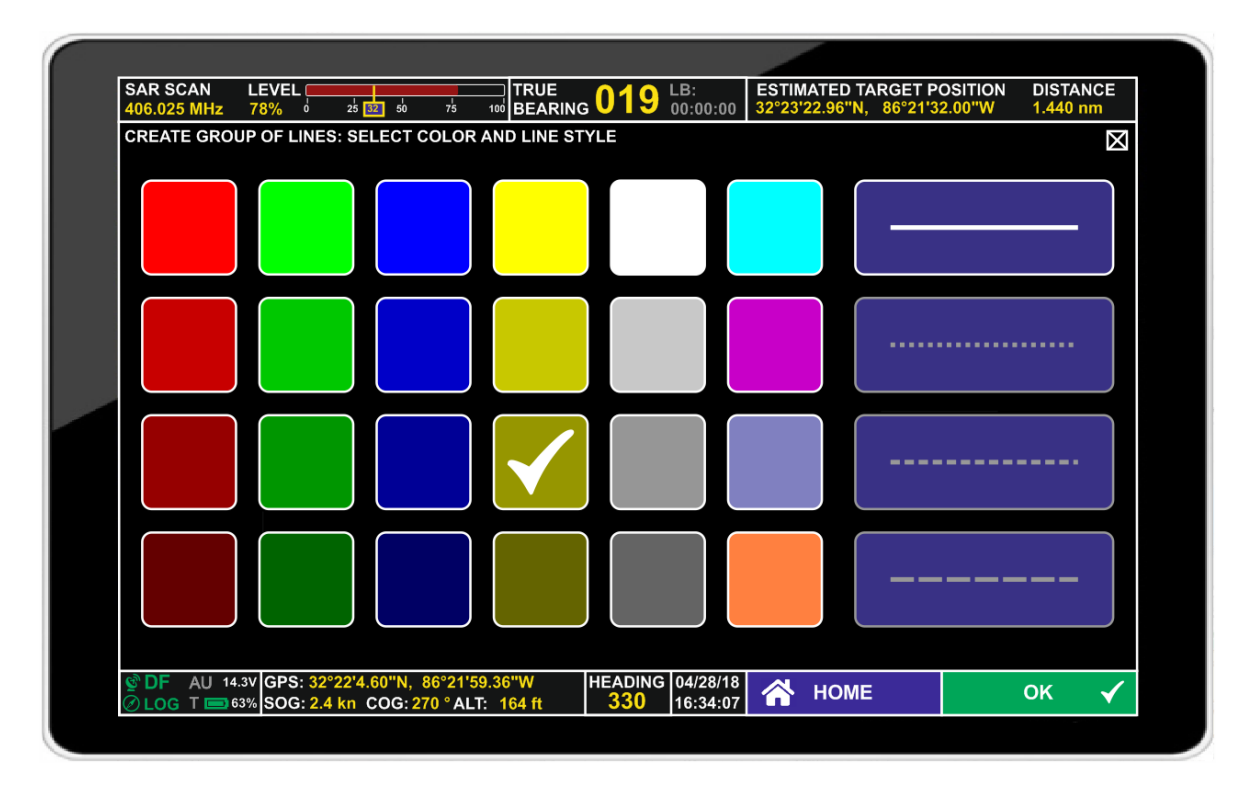

Mark a color field and a line style field and confirm with "OK".

Afterwards, the estimate will be calculated and displayed on the map:

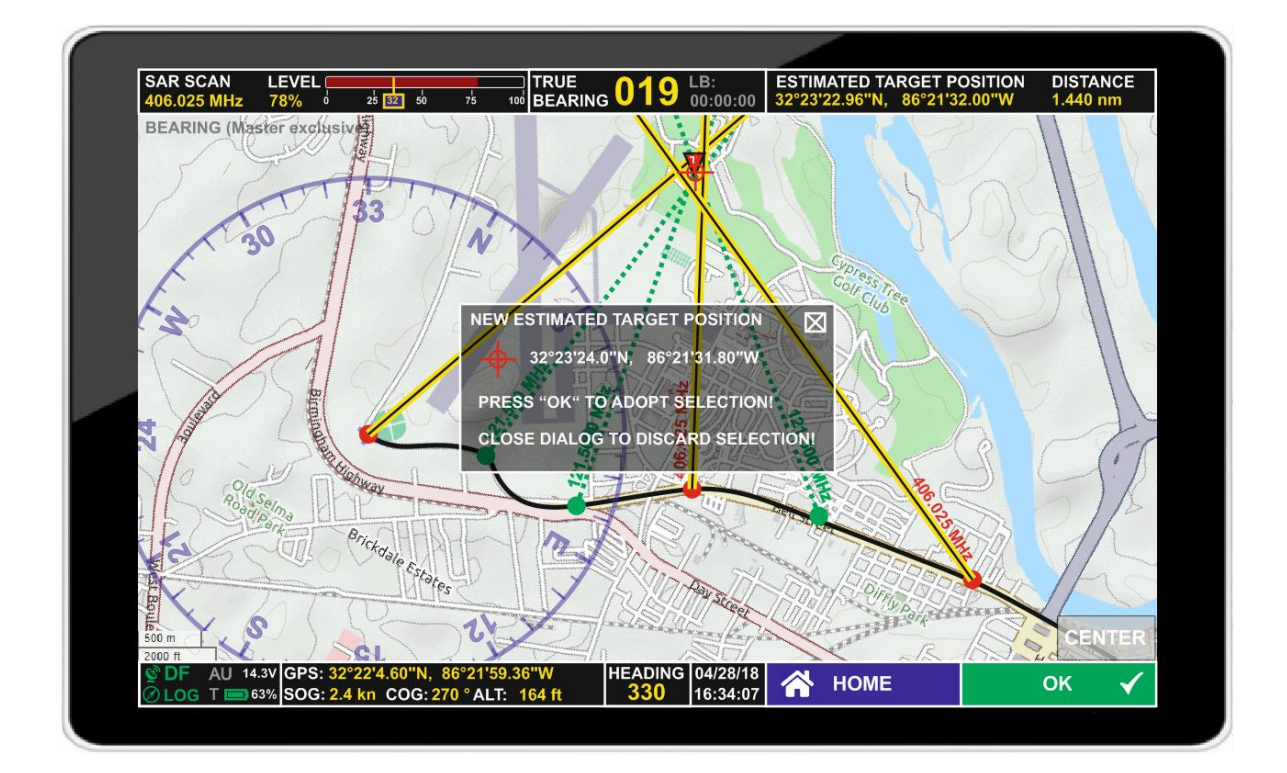

#### <span id="page-23-0"></span>**3.6.2 Creating a manual target position on the map**

To use this function, "Position estimation" must be set to "MANUAL" in the Display Settings dialog.

On either Map Page Scan or Map Page Bearing, after having received several Lines Of Bearing (LOB) from different user's positions, it might be useful to manually mark an estimated target position close to where the LOBs are crossing.

Double-tap on the estimated position on the map for selecting this position. A dialog window will open requesting to confirm the selected position by tapping on the "OK" button.

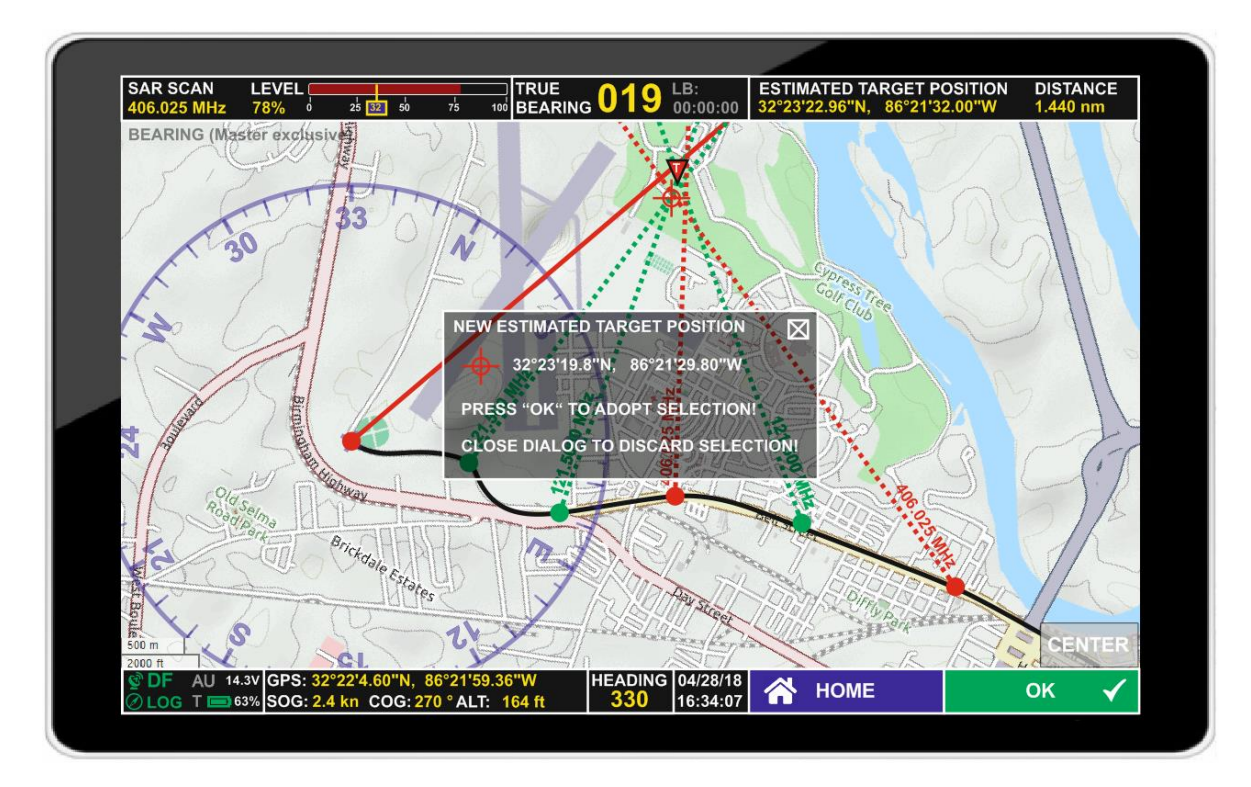

#### <span id="page-24-0"></span>**3.6.3 Deleting an item on the map**

To delete items on the map, such as Lines Of Bearing, position tracks, or target estimates, select the item by tapping and holding it.

Then tap "CLEAR" on the bottom line of the display.

A dialog will open asking to either confirm the deletion by tapping "OK" on the bottom of the display, or to cancel this action by tapping the "X" or "HOME".

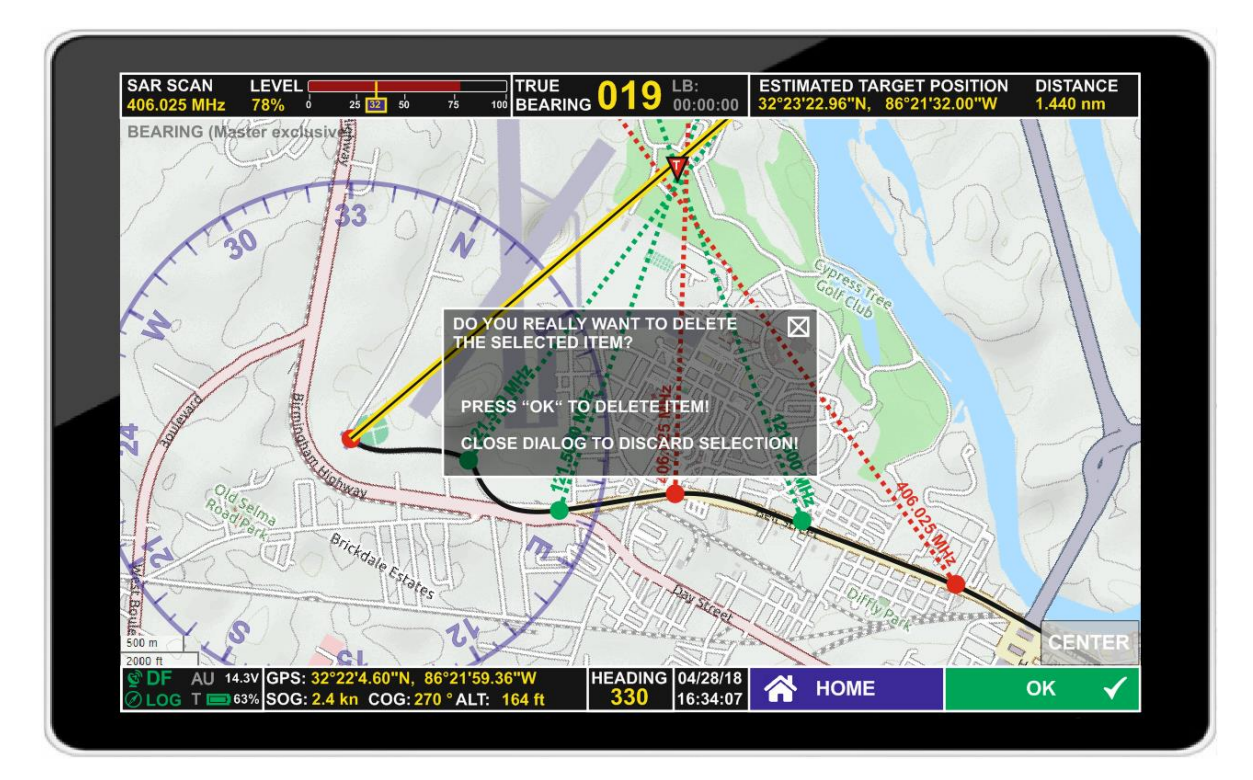

### <span id="page-25-0"></span>**4 Dialog Pages**

### <span id="page-25-1"></span>**4.1 Main Menu**

The Main Menu can be accessed using the MENU button. It allows modifying system settings and selecting operating modes (Map Pages).

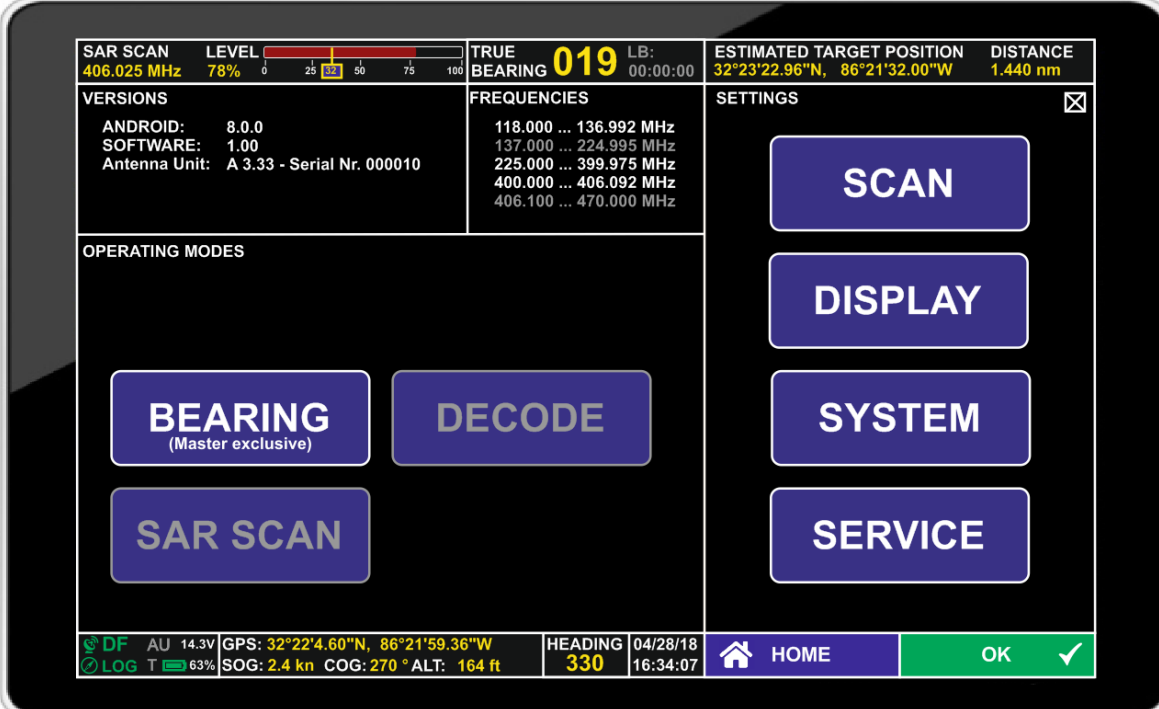

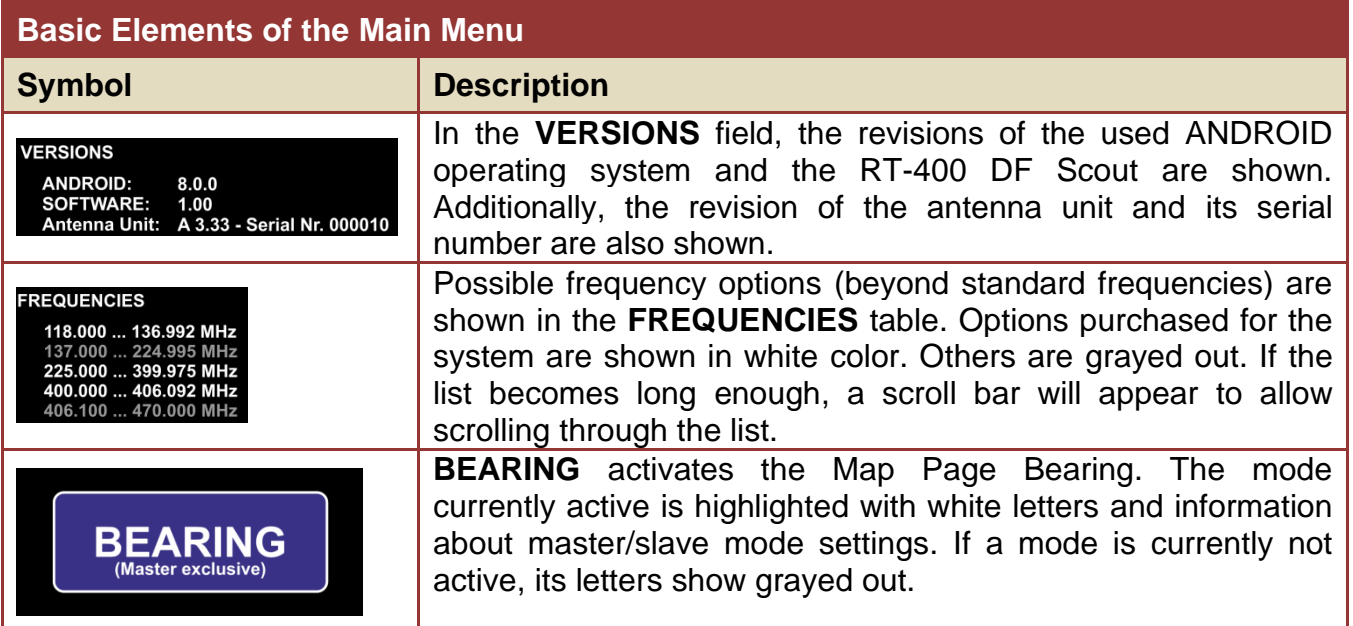

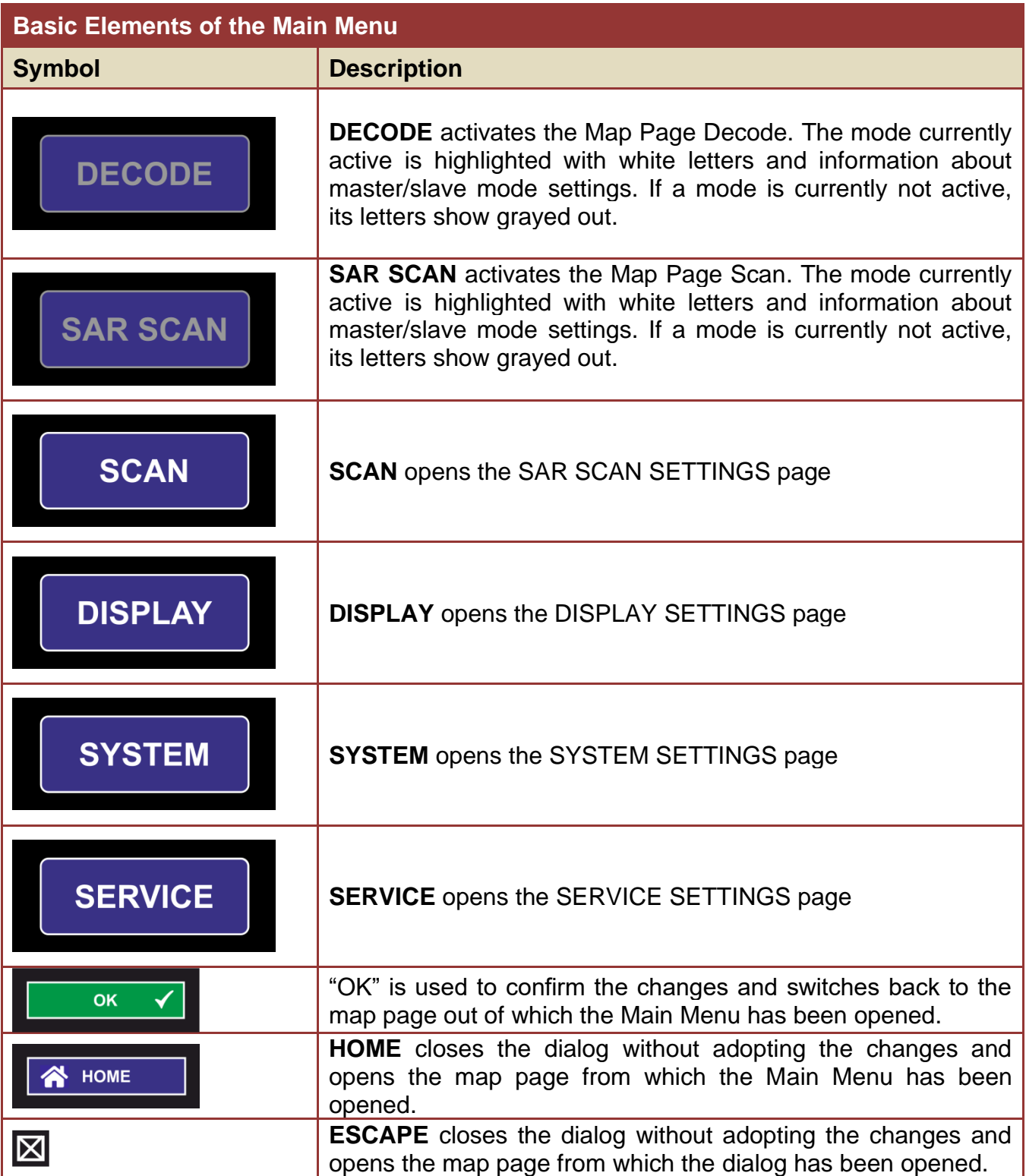

### <span id="page-27-0"></span>**4.2 Input dialogues**

#### <span id="page-27-1"></span>**4.2.1 Numerical Input Dialog**

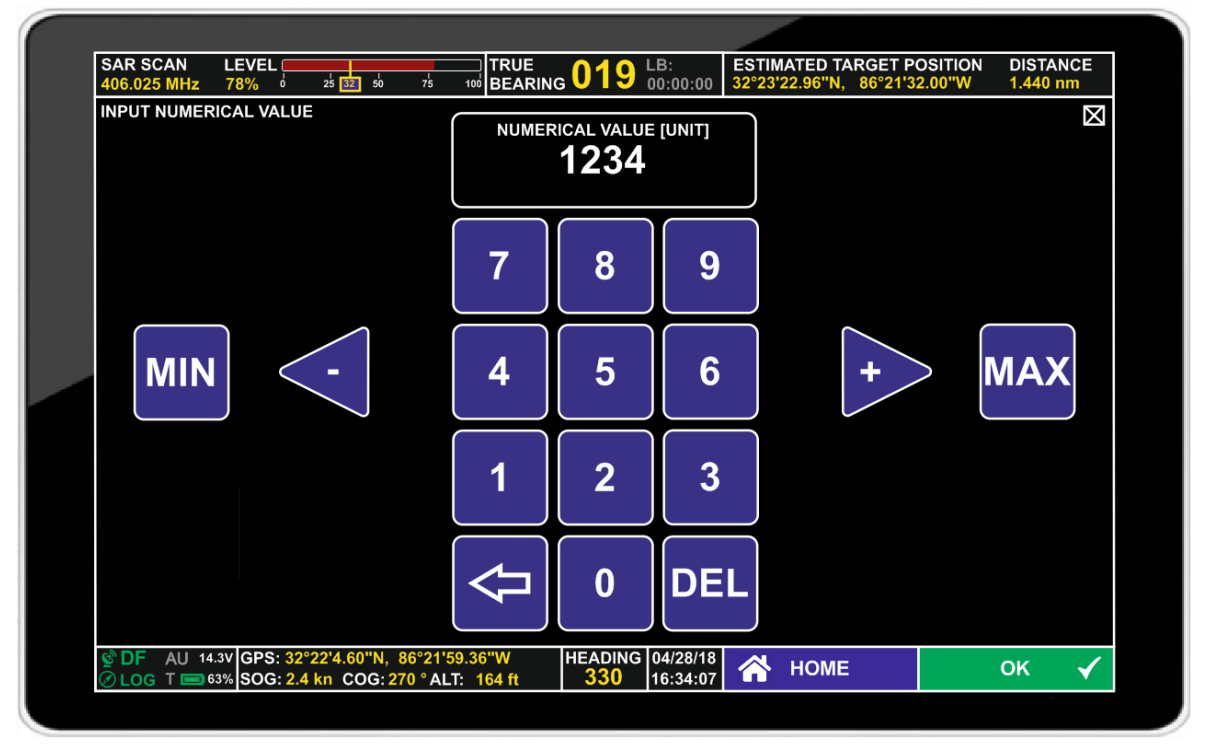

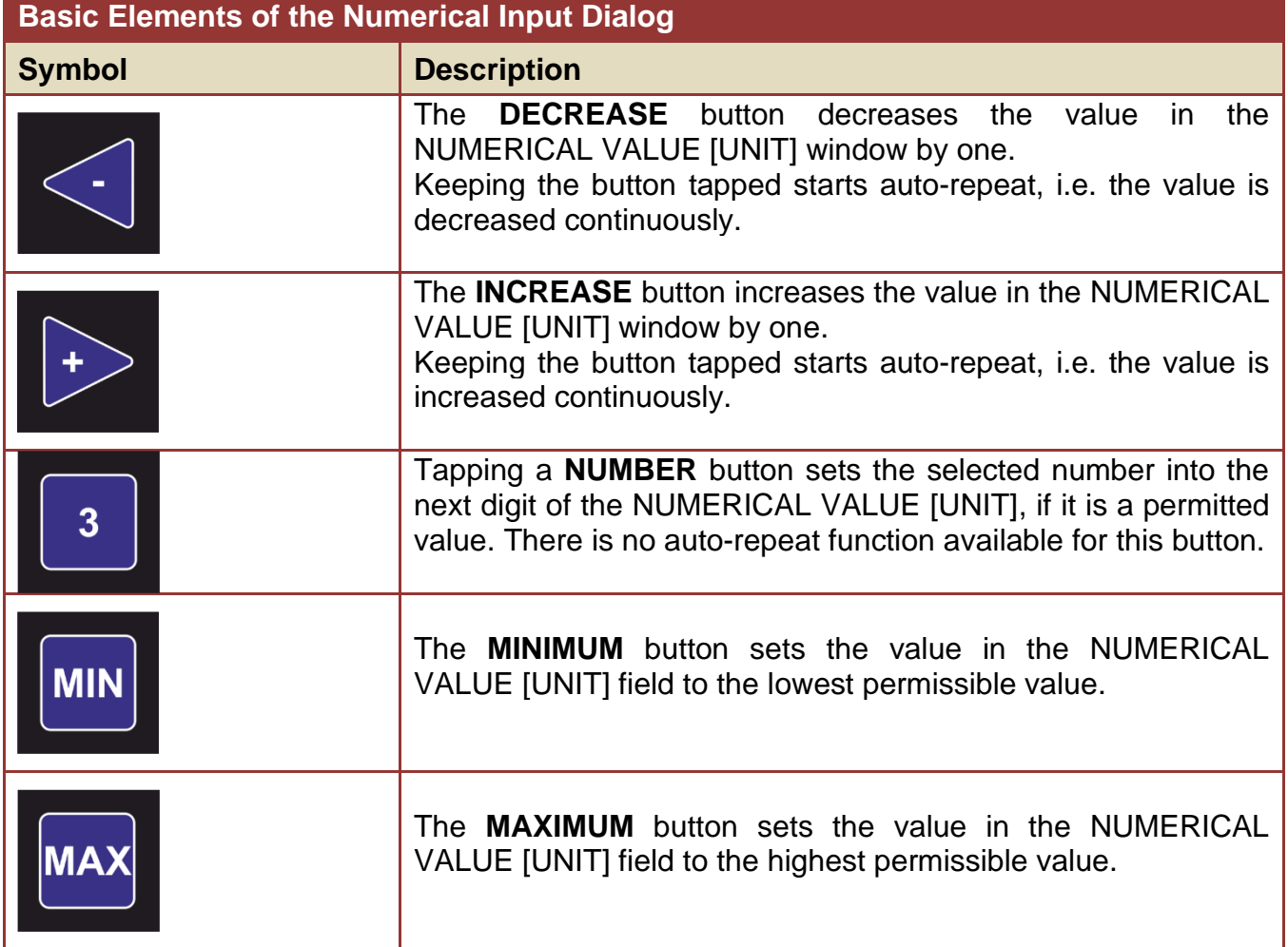

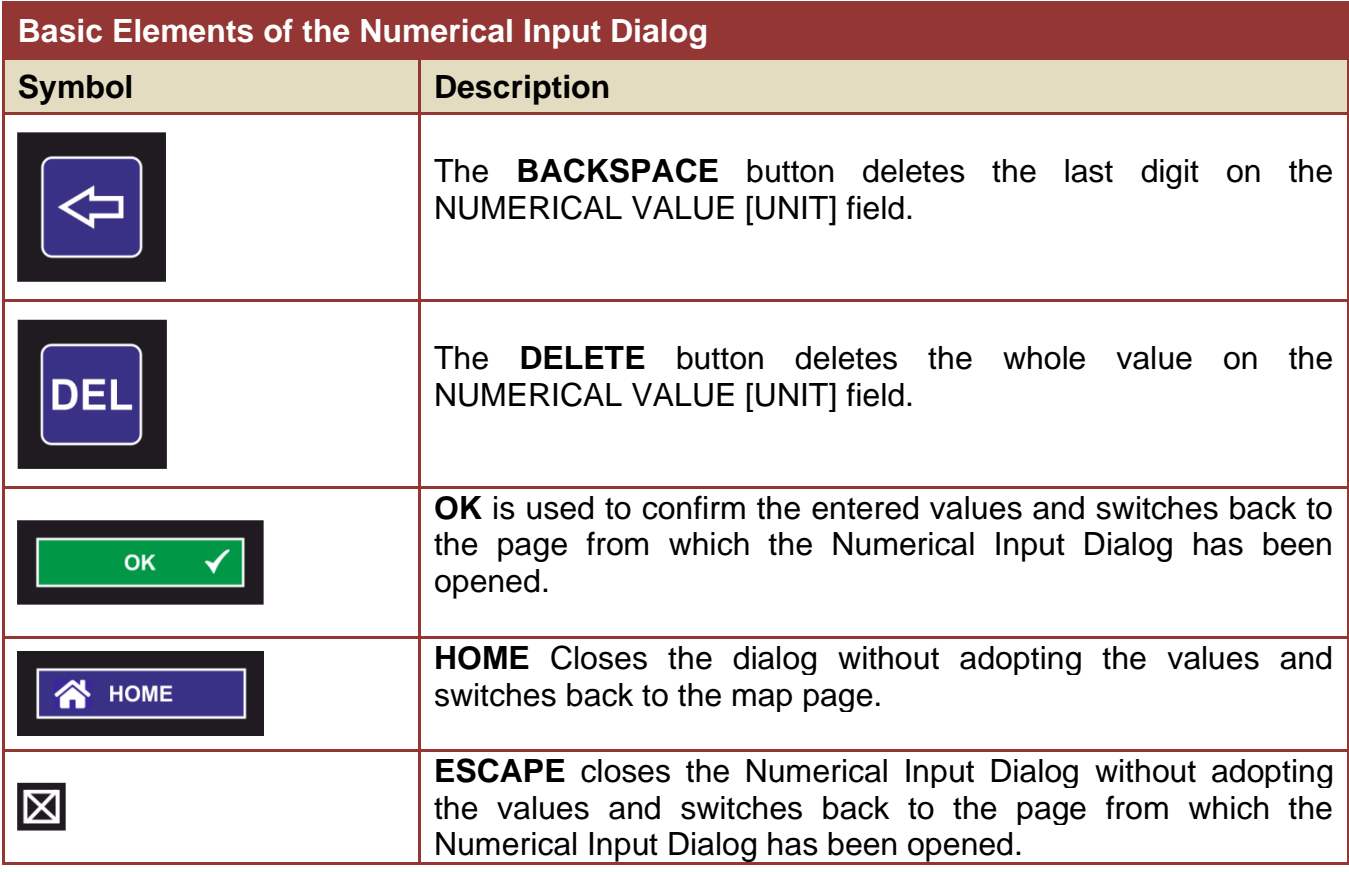

### <span id="page-28-0"></span>**4.2.2 Textual Input Dialog**

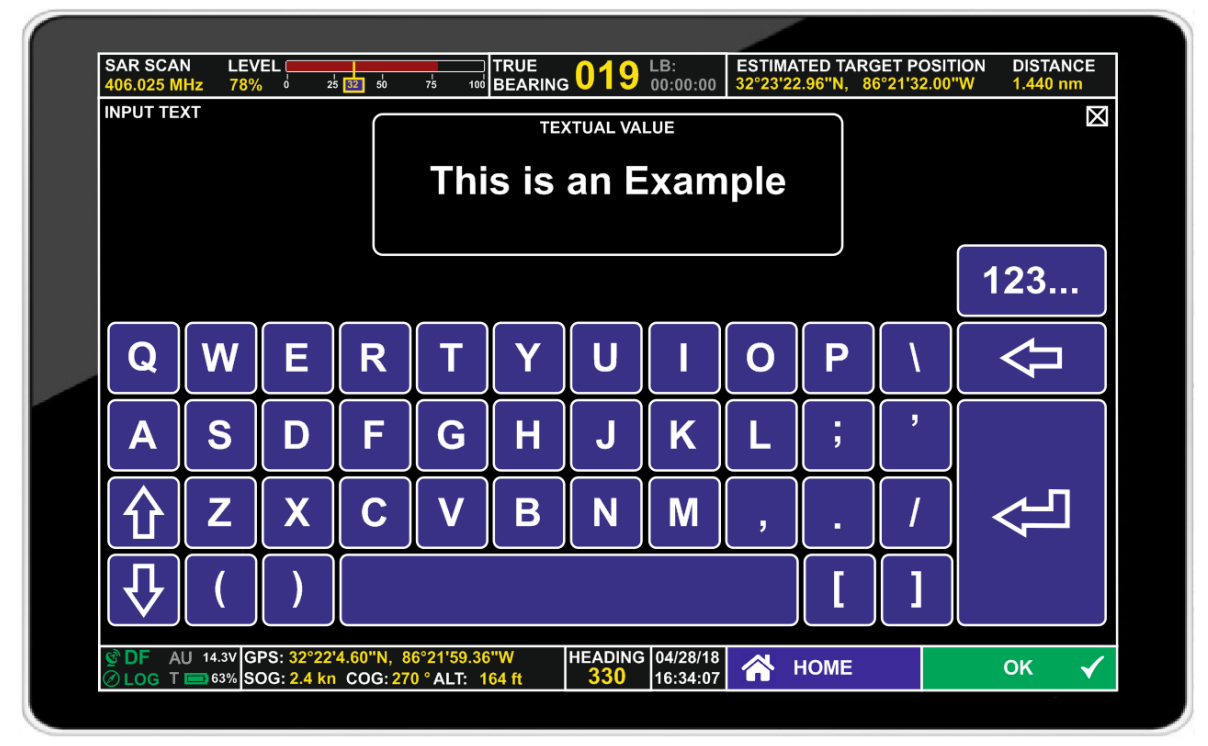

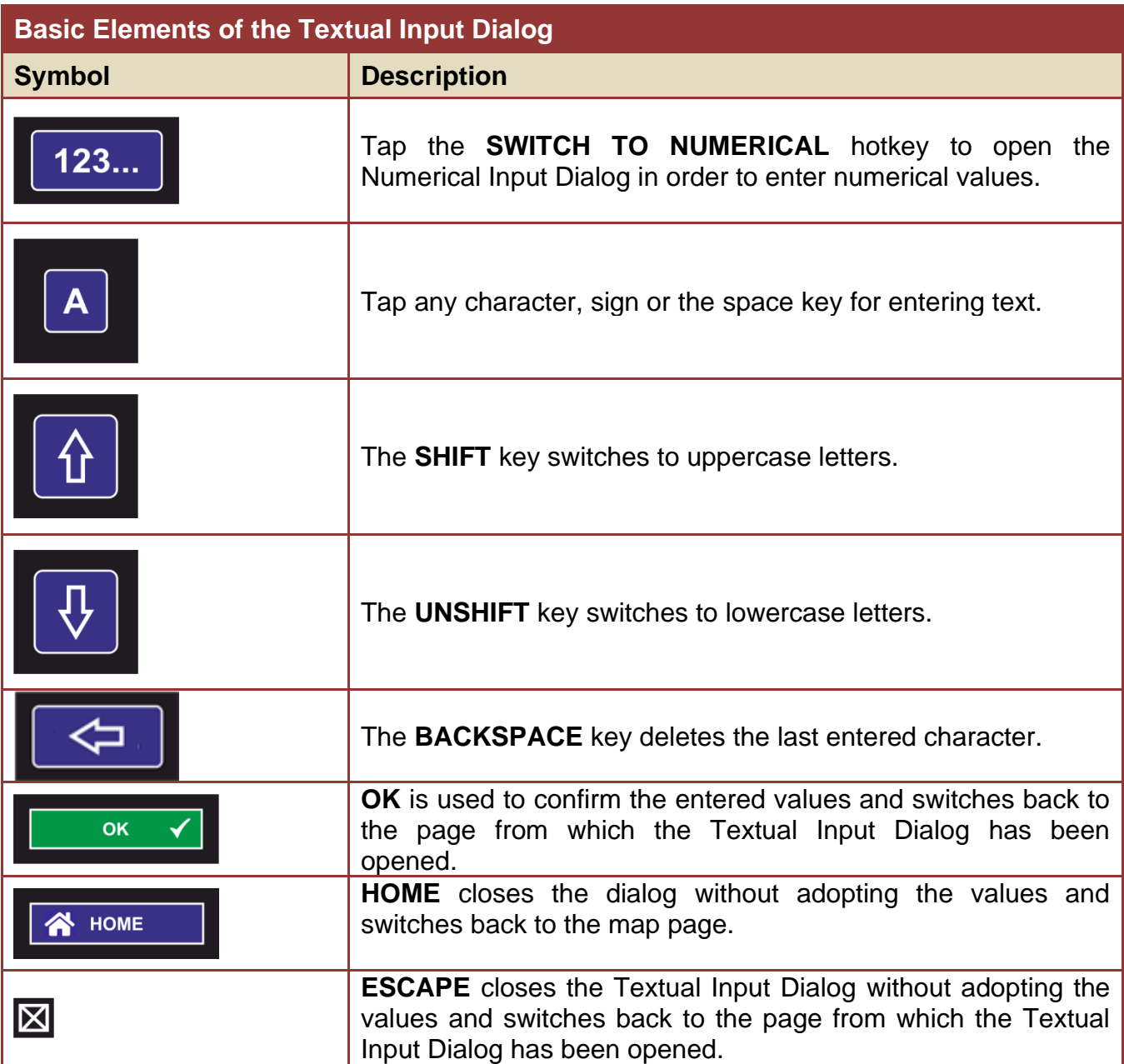

#### <span id="page-30-0"></span>**4.2.3 Technical Input Field (Standard Version)**

The standard version of the technical input field can be opened from all pages EXCEPT the Map Page Scan.

Tapping the "FREQUENCY" or "LEVEL" field in the Top Line for a few seconds will open a sub-page where frequencies, volume level, and squelch level can be set. This is called the technical input field.

In the absence of user interaction, this sub-page will close after a few seconds.

The top line and the information part of the bottom line remain unchanged.

The central number pad can be used to enter either a receive frequency or a marine band channel.

Frequency view:

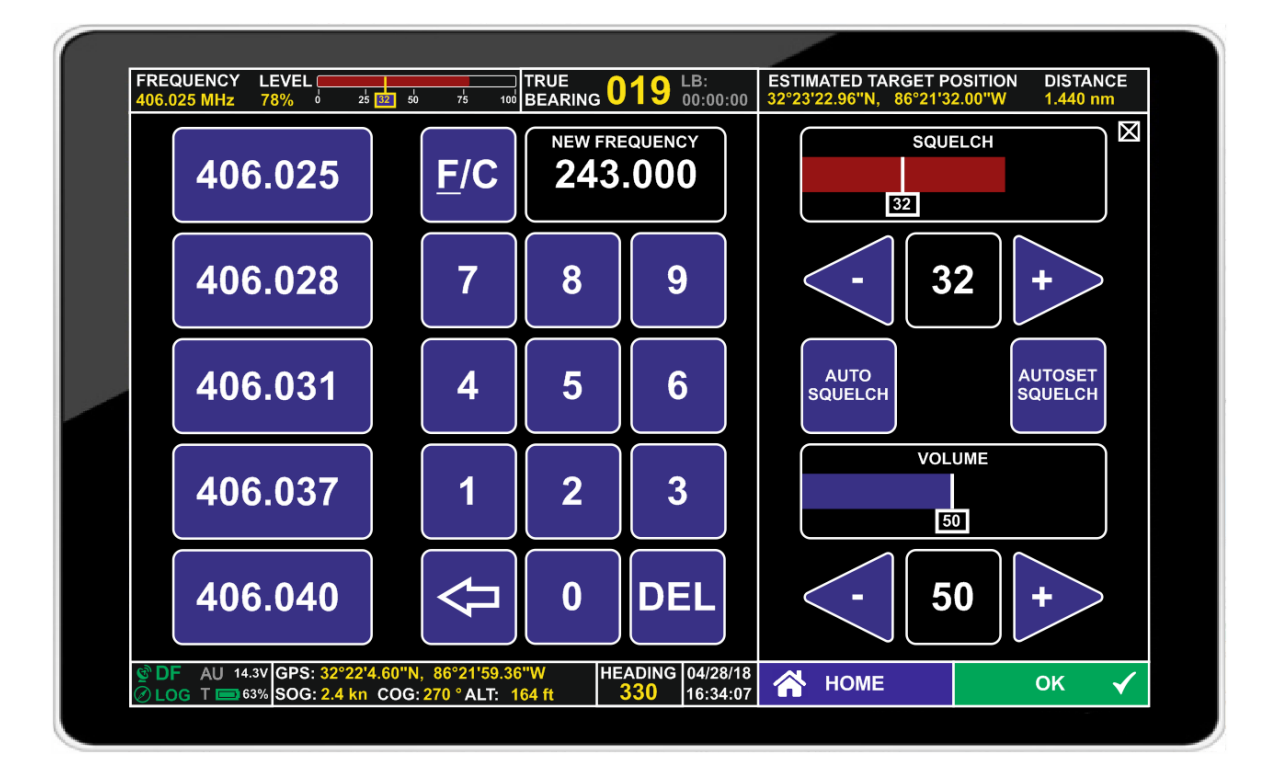

Channel view:

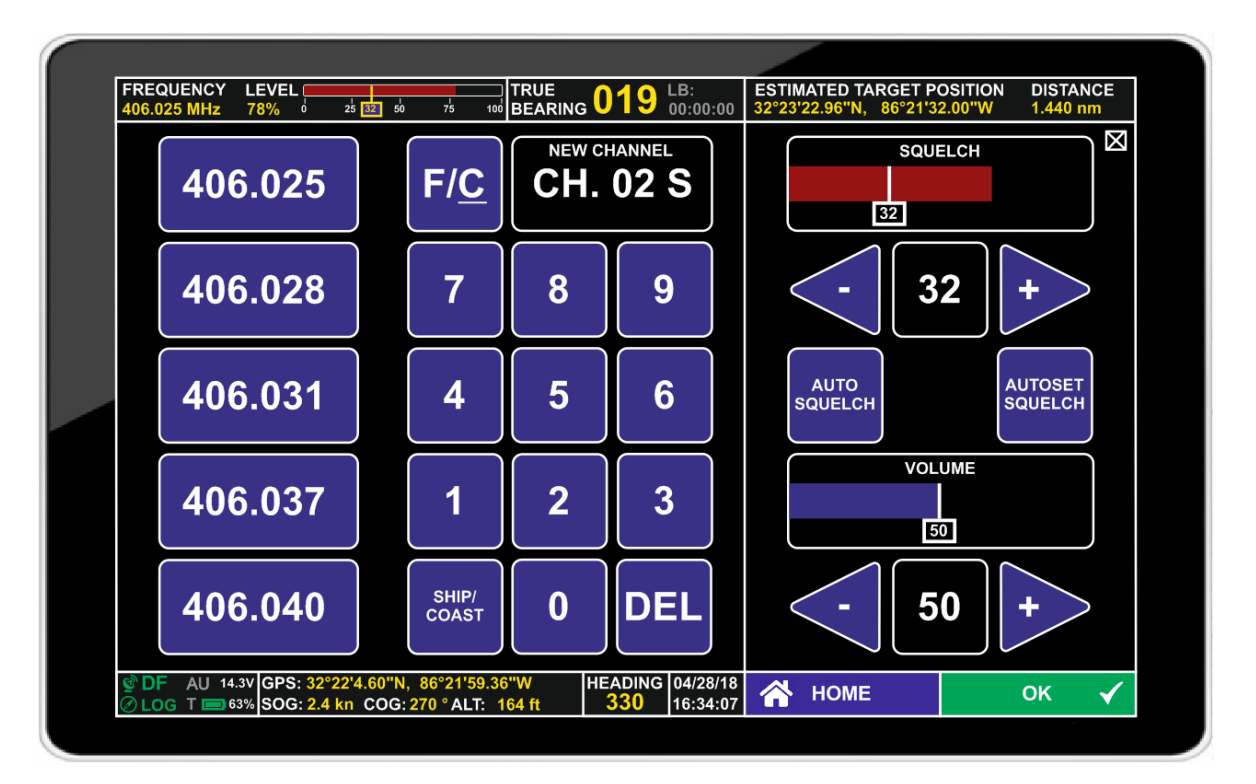

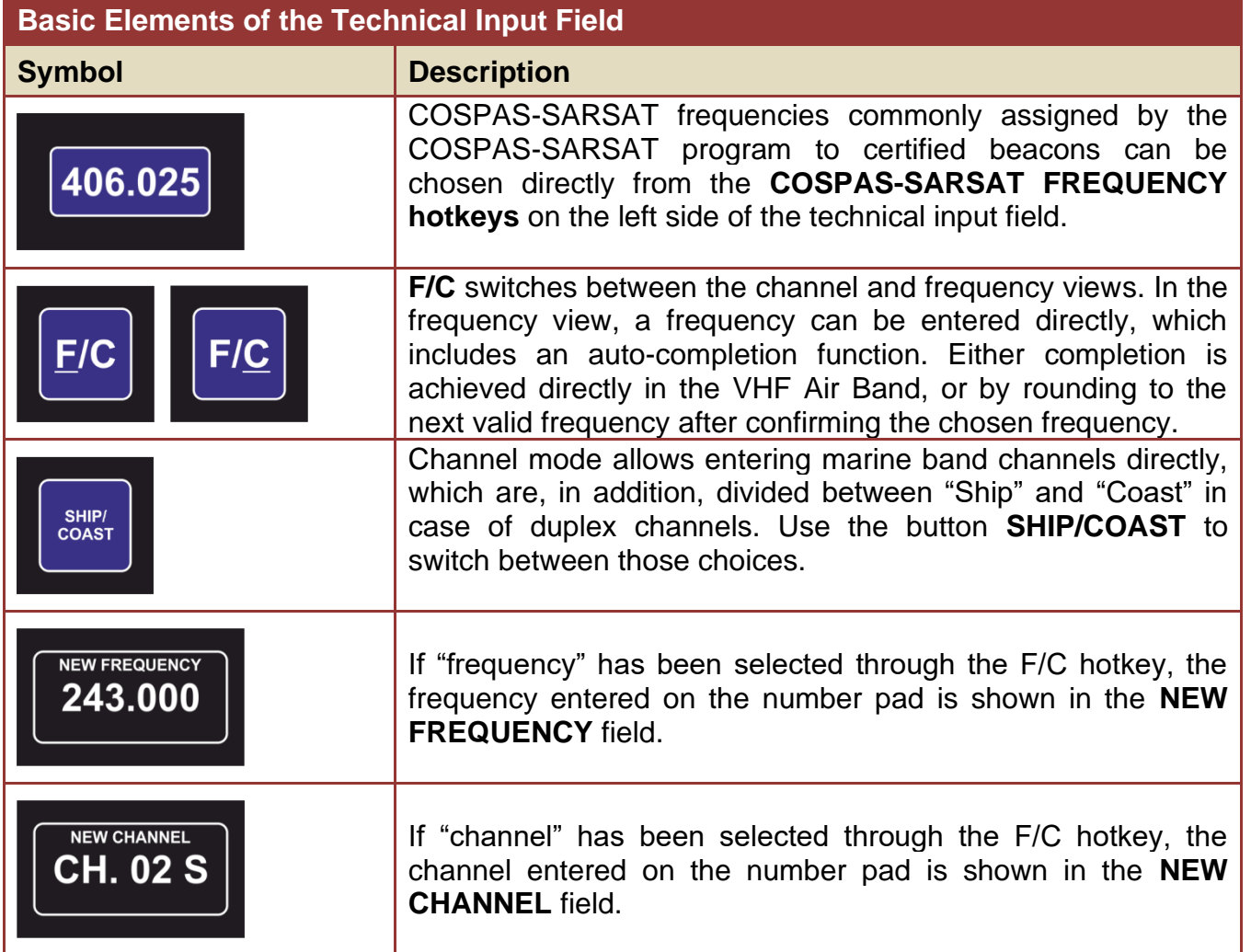

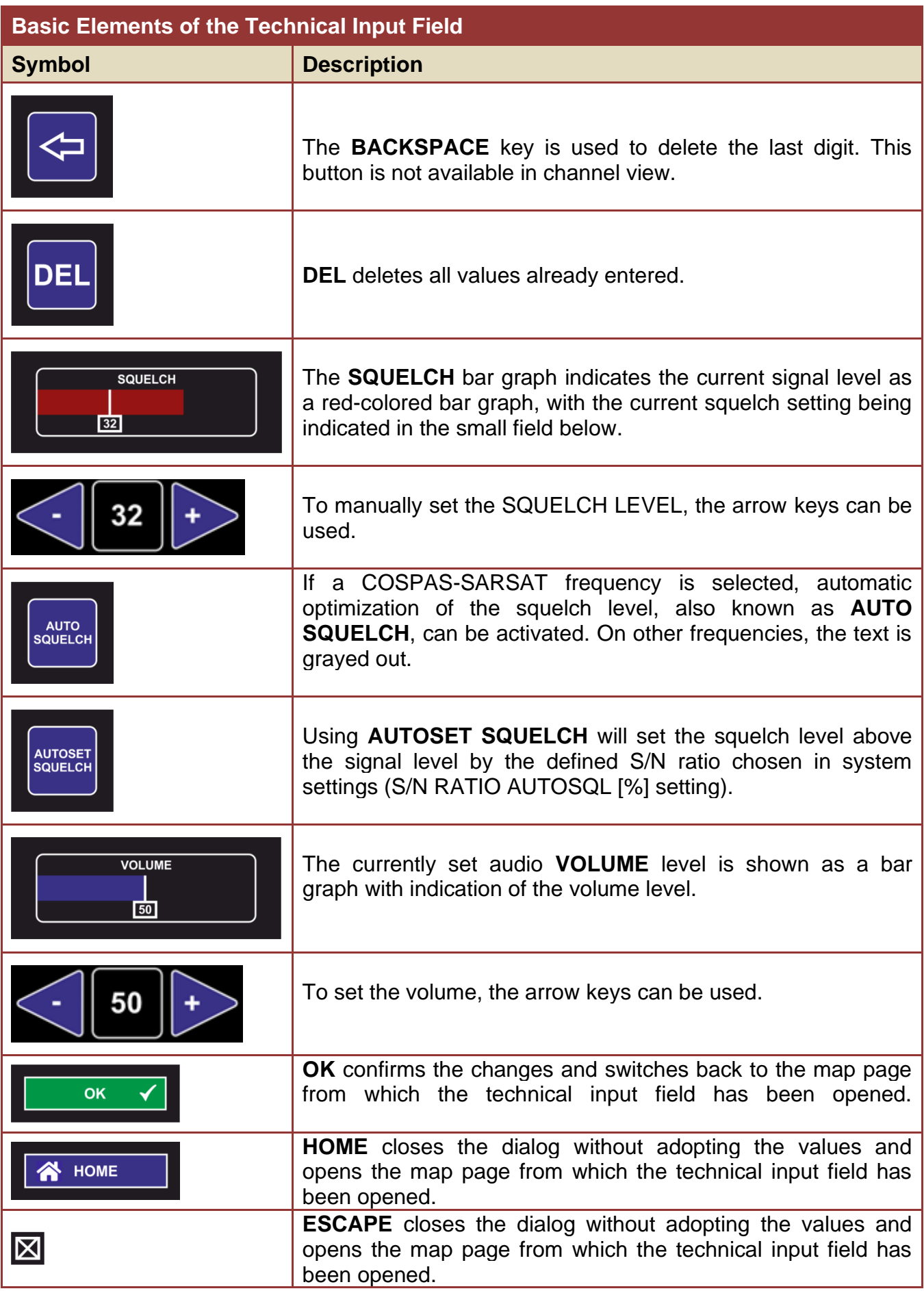

### <span id="page-33-0"></span>**4.2.4 Technical Input Field in Map Page Scan**

In scan mode, the technical input field is optimized to set parameters for the scan mode.

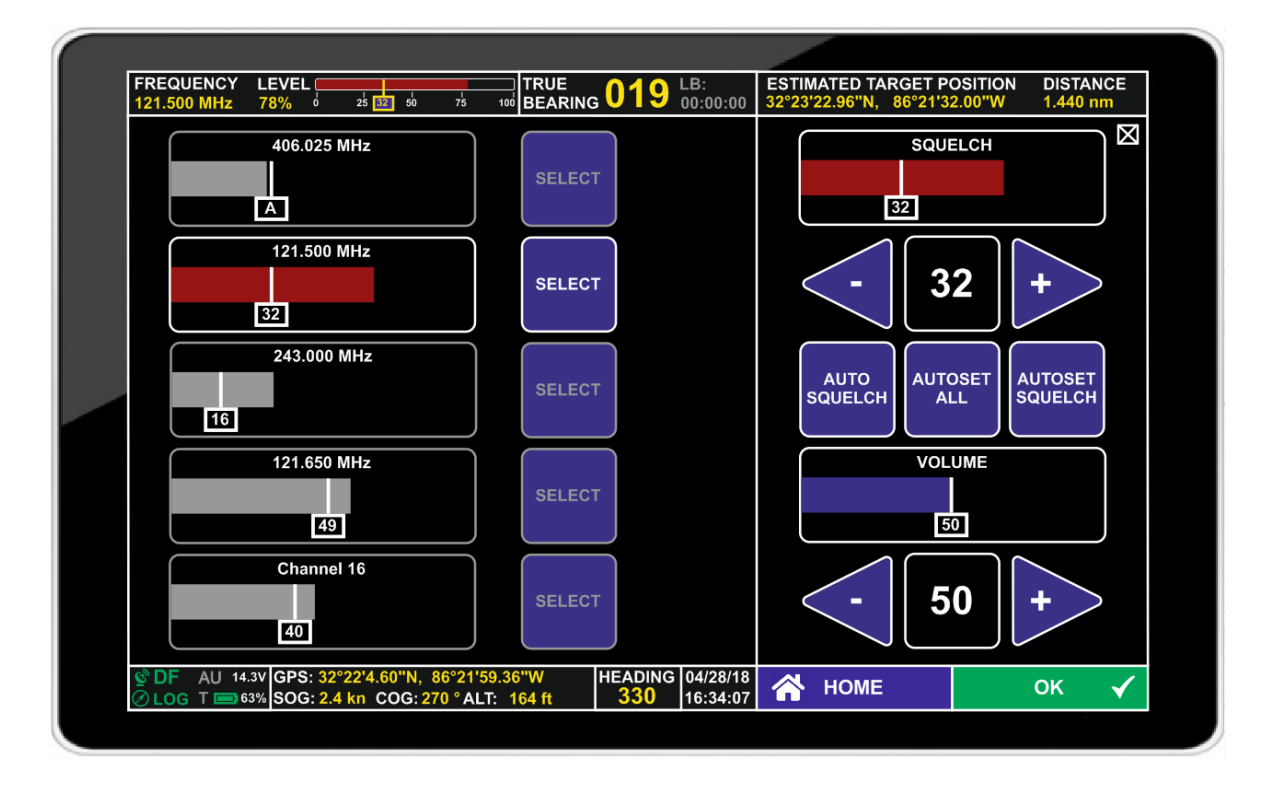

![](_page_33_Picture_139.jpeg)

![](_page_34_Picture_140.jpeg)

### <span id="page-35-0"></span>**4.3 SAR Scan Settings**

![](_page_35_Picture_111.jpeg)

### **Basic Elements of the SAR Scan Settings Dialog**

![](_page_35_Picture_112.jpeg)

![](_page_36_Picture_118.jpeg)

<span id="page-37-0"></span>![](_page_37_Figure_1.jpeg)

![](_page_37_Picture_81.jpeg)

### **Basic Elements of the Configure Stop Condition dialogue**

![](_page_37_Picture_82.jpeg)

### <span id="page-38-0"></span>**4.4 Display Settings**

![](_page_38_Figure_2.jpeg)

![](_page_38_Figure_3.jpeg)

![](_page_39_Picture_134.jpeg)

![](_page_40_Picture_132.jpeg)

![](_page_41_Picture_109.jpeg)

### <span id="page-42-0"></span>**4.5 System Settings**

![](_page_42_Figure_2.jpeg)

![](_page_42_Figure_3.jpeg)

![](_page_43_Picture_179.jpeg)

![](_page_44_Picture_190.jpeg)

![](_page_45_Picture_204.jpeg)

### <span id="page-46-0"></span>**4.6 Service Settings**

![](_page_46_Figure_2.jpeg)

![](_page_46_Figure_3.jpeg)

![](_page_47_Picture_138.jpeg)

![](_page_48_Picture_62.jpeg)

#### <span id="page-49-0"></span>**4.6.1 Export Configuration Dialog**

The Export Configuration Dialog allows exporting each single configurable item of the software by itself or to export the complete configuration at once to a mass storage device.

![](_page_49_Figure_3.jpeg)

Files are stored in the mass storage device (e.g. SD-Card) under Android/data/com.rhotheta.rt400/files/Configurations Each configuration item is stored in a separate file.

![](_page_49_Picture_112.jpeg)

![](_page_50_Picture_88.jpeg)

![](_page_51_Figure_1.jpeg)

### <span id="page-51-0"></span>**4.6.2 Import Configuration Dialog**

![](_page_51_Picture_125.jpeg)

#### <span id="page-52-0"></span>**4.6.3 KML Logging and Export Log Files Dialogs**

KML files allow to export the user's track, received Lines Of Bearing, estimated beacon positions and received beacon positions of COSPAS-SARSAT beacons. They can be loaded into GOOGLE EARTH or into KDE MARBLE and shown on their maps (only OPEN STREETMAP on Marble).

Within Google Earth, Lines Of Bearing (LOBs) are shown as red-colored lines, where the line's intensity increases with the number of overlapping LOBs. Estimated beacon positions are marked with a "T" inside a red triangle. Received COSPAS-SARSAT beacon positions are marked with the number known from the map pages:

![](_page_52_Picture_4.jpeg)

Two dialogs are available to handle the creation and export of KML log data:

- KML Logging dialog
- Export Log Files dialog

![](_page_53_Picture_140.jpeg)

The KML Logging Dialog is opened either by tapping and holding the lower left field of the bottom line on a map page, or through the SERVICE SETTINGS dialog, where "KML Log Data" can be found.

Once a logging process has been started, operational data is logged either until the user opens the KML Log Data window again and hits "Start/Stop", or until the maximum file size of 200 MB has been reached. From that point on, the Log File no longer increases in size, instead, it follows the "FIFO" (First In, First Out) principle: old data is removed from the file as new data is saved.

![](_page_53_Picture_141.jpeg)

![](_page_54_Picture_116.jpeg)

The **SERVICE SETTINGS: EXPORT LOG FILES** Dialog is accessible through the SERVICE SETTINGS dialog's KML LOG DATA hotkey. It shows available logs and allows exporting or cancelling/deleting them:

![](_page_54_Figure_3.jpeg)

![](_page_55_Picture_162.jpeg)

### <span id="page-56-0"></span>**4.7 Error and Warning messages**

Every Warning or Error State detected by the system will be indicated as a pop-up dialog with an important message text.

![](_page_56_Picture_3.jpeg)

![](_page_56_Figure_4.jpeg)

![](_page_57_Picture_239.jpeg)

![](_page_57_Picture_240.jpeg)

![](_page_57_Picture_241.jpeg)

![](_page_58_Picture_120.jpeg)

## <span id="page-59-0"></span>**5 Troubleshooting**

![](_page_59_Picture_208.jpeg)

![](_page_59_Picture_209.jpeg)

![](_page_59_Picture_210.jpeg)

![](_page_60_Picture_197.jpeg)

![](_page_60_Picture_198.jpeg)

### <span id="page-61-0"></span>**6 Notes**